# Rechercher-remplacer dans OOo Writer

# Par **Jean-Yves Lucca**

Création du 5 janvier 2009 , version 3.0 (relecture **Pierre-Yves Samyn**) Edition du 7 février 2010, version 3.2

> Le site du Forum francophone OpenOffice.org <http://user.services.openoffice.org/fr/forum/>

OOo sont les initiales de OpenOffice.org

Le site français de OpenOffice.org est <http://fr.openoffice.org/>

# **Licence de ce document.**

Ce document est sous licence GNU F.D.L. (Licence de Documentation Libre GNU en français :<http://cesarx.free.fr/gfdlf.html>

officiel :<http://www.gnu.org/licenses/licenses.html#GPL>

Vous êtes libre de le reproduire, le recopier, le réutiliser, l'améliorer, le modifier et le distribuer à condition de lui attribuer les mêmes libertés.

# **Typographie**

Nom d'une fenêtre d'OOo ou Boite de dialogue comme Rechercher & remplacer. Icônes Bouton comme **OK** ou **Fermer**.

Onglet sous une fenêtre comme **Gérer** ou **Arrière-plan**.

Sous un onglet, choix de paramètres comme Type et Titres, incluant les paramètres **Type**...

**Menu : Édition > Rechercher . >** Ouvrir un des menus de la barre de Menu de OOo.

Un clic **droit** ouvre un menu contextuel où une option est à choisir comme **Modifier**, **Page**

Les données à taper au clavier sont indiquées en **gras** sans autres signes (ni " " ni « »). *space* est le résultat de la touche espace (ou <espace>, les signes < > ayant une signification spéciale ici, je suis obligé de changer son style). Dans une chaîne de caractères, l'espace est un vide mais le terme sera en toutes lettres dans les lectures explicatives. Le caractère non imprimable point centré (·) U+00B7ou Alt183 sera placé dans la version pdf du tutoriel lorsqu'il y a risque de confusion.

Une **expression régulière** est en **gras**, sans autres signes délimiteurs ni **«** , ni **'** ni **"**, ni **<>** ni **#** ni **!** que l'on peut retrouver dans d'autres langages.

Si « la recherche » fait appel à la fonction Rechercher, elle sera surlignée de jaune comme la fonction Remplacer sera soulignée de vert.

# <span id="page-1-0"></span>Rechercher-remplacer dans Writer

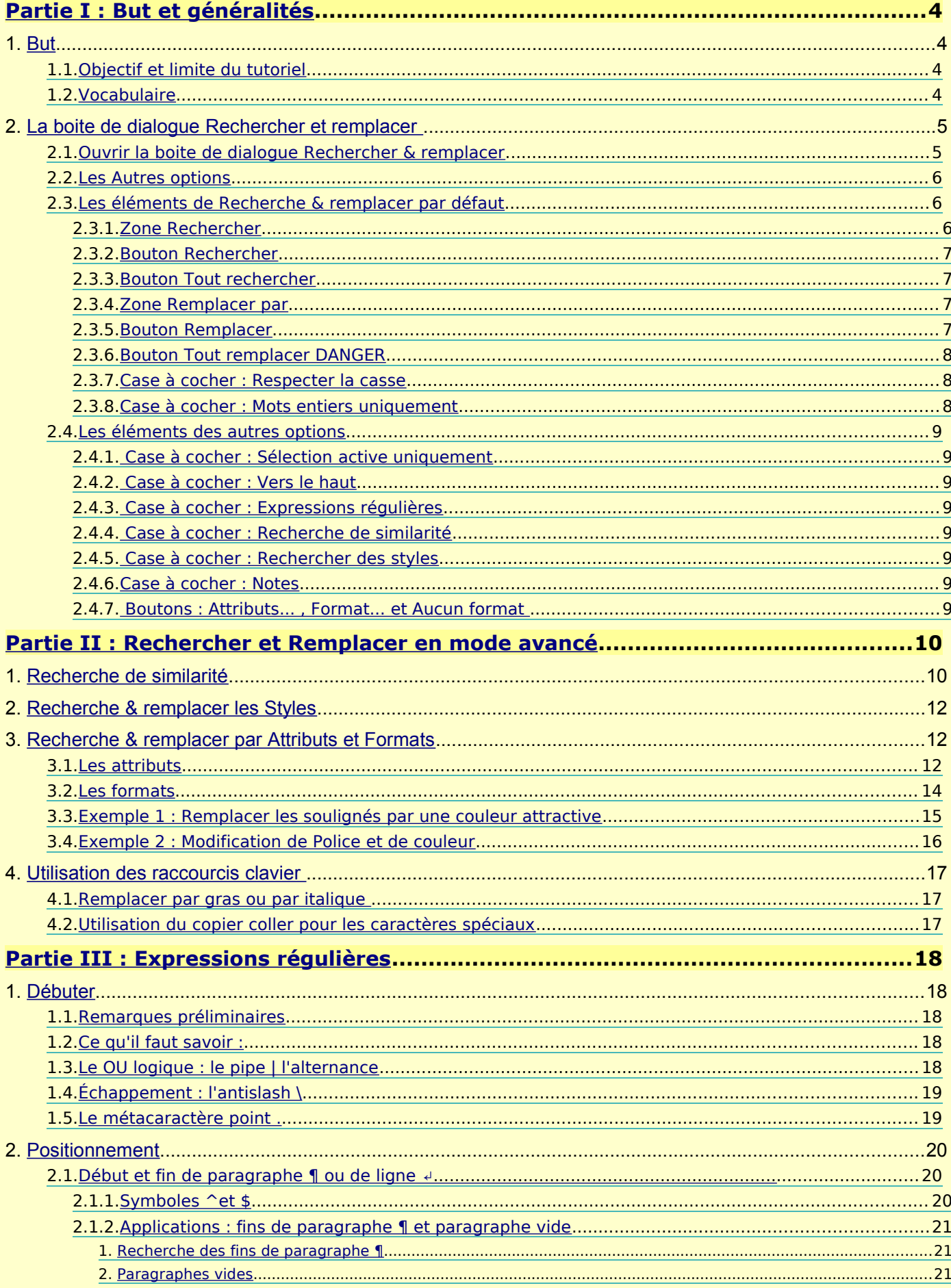

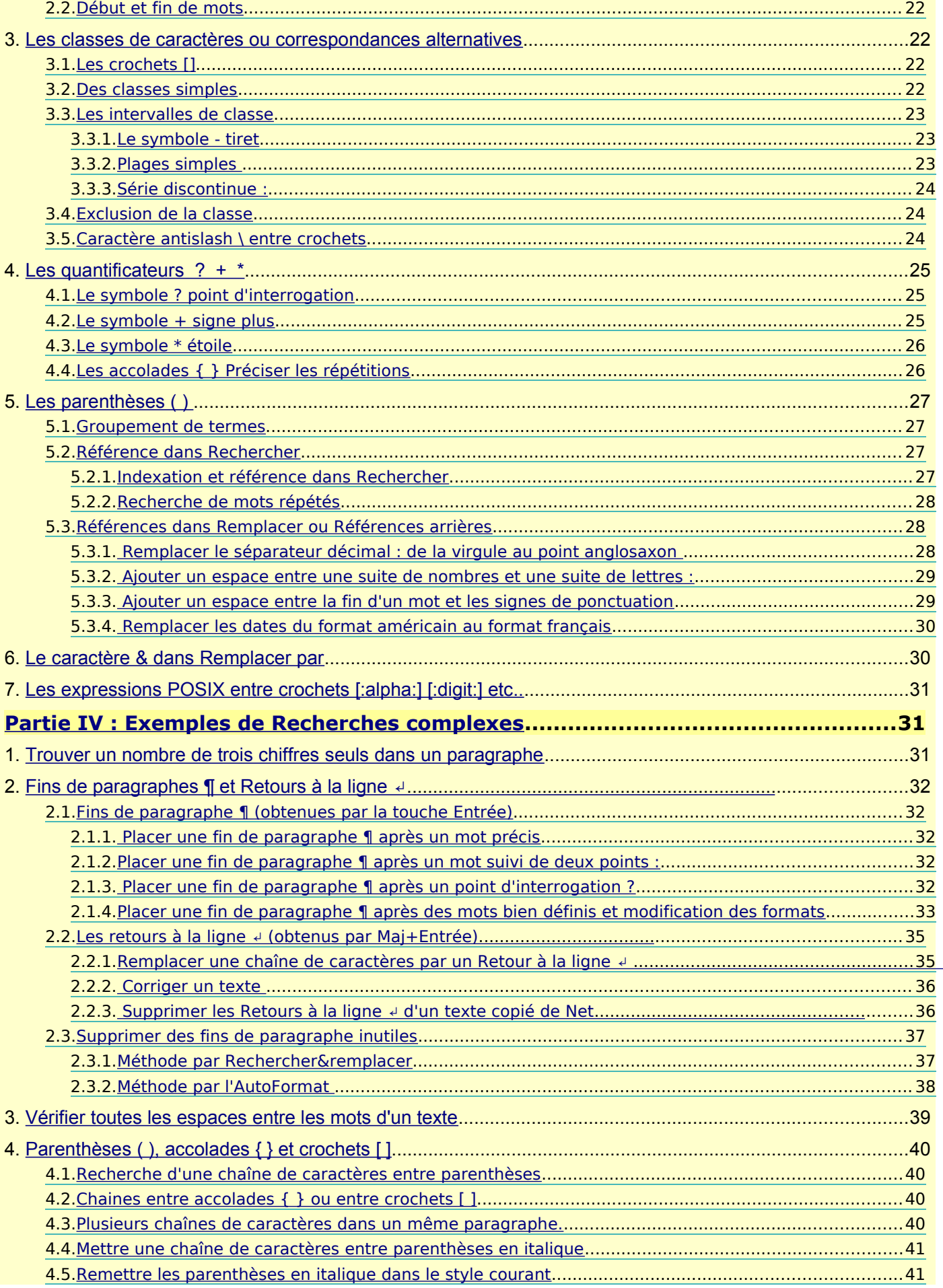

# <span id="page-3-3"></span><span id="page-3-2"></span>**1. But**

# <span id="page-3-1"></span>**1.1. Objectif et limite du tutoriel**

- Le but de ce tutoriel est de présenter l'outil Rechercher et remplacer dans le traitement de texte OOo Writer.
- Après la présentation rapide de la boite de dialogue éponyme et quelques exemples simples d'applications, les options avancées seront davantage développées.
- En particulier, j'ai essayé de démystifier les expressions régulières qui relèvent d'un langage spécifique mais qui utilisent un nombre limité de règles.
- Par contre, les recherches sur les Unicodes ou les macros permettant de procéder aux recherches répétitives ne seront pas étudiées, le tutoriel voulant impérativement rester dans le cadre d'une initiation au Traitement de texte.

# <span id="page-3-0"></span>**1.2. Vocabulaire**

Une **chaîne de caractères** est composée par un ou plusieurs caractères qui se trouvent sur le clavier et ceux que l'on obtient avec les combinaisons de touche.

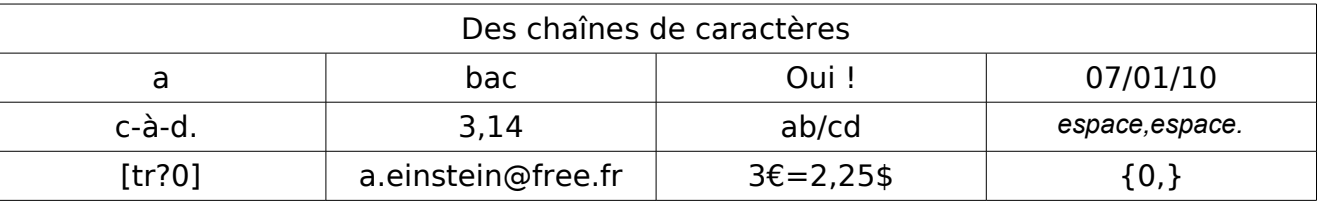

- Lorsqu'il n'y a pas de confusion possible, je parle de **mots** qui composent une **phrase** dans un **paragraphe** ; les paragraphes composent un texte.
- Le terme **paragraphe**, par contre, sera toujours pris dans le sens du Traitement de Texte, (TdT) c-à-d. qu'il commence à la marge gauche et se termine par un pied de mouche ¶, marque de fin de paragraphe, caractère non imprimable. Un paragraphe peut donc être vide.
	- Dès que l'on parle paragraphe, n'oubliez pas d'afficher les caractères non imprimables q par le bouton de la barre Standard ou par **Ctrl** +**F10** ( **cmd⌘**+**F10** pour Mac)
	- Les **retours à la ligne** sont de 3 types :
	- ➮ automatiques : lors de la frappe en continu, le TdT provoque le passage à la ligne suivante lorsqu'il n'y a plus de place (marge droite, limite de cadre, de cellule etc.) ;
	- ➮ obtenus par **MAJ** + **Entrée** : aller à la ligne dans le même paragraphe, signe ↲
	- ➮ obtenus par **Entrée** : fin de paragraphe, signe **¶** pied de mouche, qui provoque un saut de ligne et le début d'un nouveau paragraphe.
- La gestion des paragraphes de OOo est particulière et les habitués d'autres traitements de texte peuvent ne trouver qu'une partie de leurs habitudes.
- **Par défaut** signifie les réglages d'origine d'un programme. Il est souvent possible de modifier un réglage d'origine, d'autres fois non, cela dépend de la programmation.
- Une **occurrence** d'une chaîne de caractères est son apparition dans une partie ou dans tout le document actif (dans un corpus au sens linguistique).
	- Trouver toutes les occurrences d'un mot dans un texte, c'est trouver tous les mots identiques qui se répètent dans le texte.
	- Trouver toutes les occurrences de **@**, c'est trouver toutes les arobases contenues dans le document, comme trouver toutes les occurrences de **OOo**, c'est trouver tous les **ooo** qui y sont contenus et trouver toutes les occurrences de la chaîne de caractères **OOo@fai.fr**, c'est trouver tous les **OOo@fai.fr** contenus dans le texte.

# <span id="page-4-1"></span>**2. La boite de dialogue Rechercher et remplacer**

<span id="page-4-0"></span>Un premier conseil : Prenez l'habitude avant tout Rechercher & Remplacer important de faire un **Enregistrement sous** en incrémentant le nom du fichier, par ex. NomDeFichier1, NomDeFichier2, NomDeFichier3, etc. Bien que non obligatoire, cette pratique permet de récupérer le document dans son état précédent. Il va de soi que l'action des commandes Rechercher ou Remplacer peut être annulée comme toute autre action par le **Menu : Edition > Annuler :...**.**Crtl**+**Z** Édition Affichage Insertion Format Tableau Outils pour Mac,  $\mathcal{B} + \mathbf{Z}$  (ou **cmd**  $\mathcal{A} + \mathbf{Z}$ ) Annuler : Supprimer ': ou l'icône **Annuler** de la barre Standard  $Ctrl + Z$  $\odot$ Une Recherche & remplacer agit par défaut sur le document entier. Lorsqu'il y a incertitude sur le fonctionnement de Remplacer et en particulier avec les expressions régulières, pensez à vous limiter dans un premier temps en sélectionnant une partie du texte et en cochant **⊠ Sélection active uniquement. 2.1. Ouvrir la boite de dialogue Rechercher & remplacer** La commande d'ouverture de la boite de dialogue est : Fenêtre Aide ➫ soit l'icône de la barre d'outils Standard (*ex Normal*) ;  $-20$   $\blacksquare$ ia 61  $\Rightarrow$  soit par le menu de OOo G **Édition > Rechercher & remplacer...** ; Rechercher & remplacer ➫ soit par le raccourci clavier **Ctrl** + **F** ;  $\cdots$  1  $\cdots$ 2 য pour Mac, **⌘cmd** + **F** . Rechercher & remplacer Rechercher & remplacer... **第F** Rechercher Rechercher П ÷ Si aucun terme n'est sélectionné dans la page **Tout** recherche active, la boite de dialogue Rechercher & remplacer présente des boutons inactifs en grisés. Remplacer par Une frappe dans la zone de saisie Rechercher rend l'activité aux boutons<br>Rechercher I  $\overline{\phantom{a}}$ Respecter la casse Mots entiers uniquement Si un terme est sélectionné dans la page courante, Aide Fermer Autres options par exemple Terme à rechercher ce terme apparaît dans la zone Rechercher Rechercher & remplacer  $\mathbf{x}$ en pré-sélection<br>Rechercher Rechercher Rechercher Terme à rechercher  $\bar{\phantom{a}}$ Terme à rechercher  $\bar{\mathbf{r}}$ Tout rechercher et les boutons sont tous actifs. Remplacer par Sinon, par défaut la zone Rechercher affiche Remplacer la dernière expression recherchée. Terme à remplacer  $\blacktriangledown$ Tout remplacer La boite de dialogue est affichée au premier plan, elle peut être déplacée par cliquer-Respecter la casse glisser sur sa barre de titre. Cela permet Mots entiers uniquement ainsi de visualiser la page, de pouvoir modifier le texte ou le sélectionner sans que la boite de dialogue ne se ferme. Autres options  $\overline{\div}$ Aide Eermer

# <span id="page-5-2"></span>**2.2. Les Autres options**

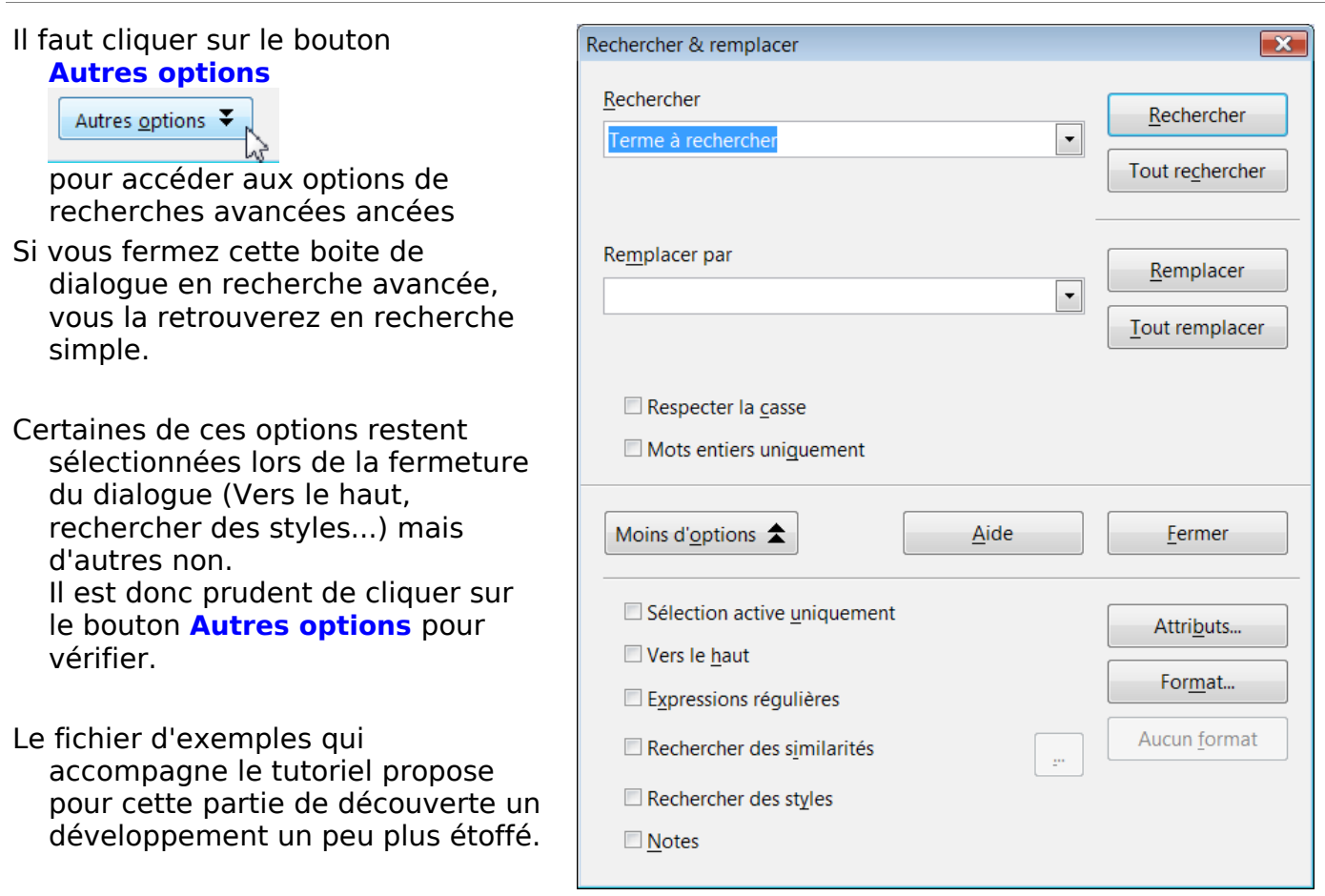

# <span id="page-5-1"></span>**2.3. Les éléments de Recherche & remplacer par défaut**

#### <span id="page-5-0"></span>**2.3.1.Zone Rechercher**

Y saisir la chaîne de caractères à rechercher.

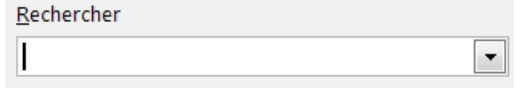

Cette zone de saisie est une liste déroulante qui mémorise les diverses entrées recherchées qui pourront être réutilisées jusqu'au prochain redémarrage de OOo.

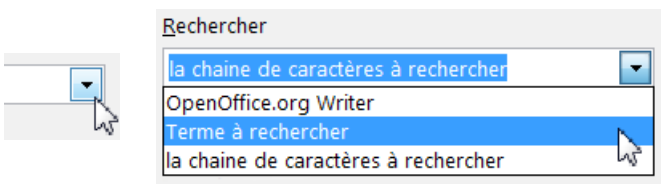

Un **clic droit** dans la zone de saisie fait apparaitre un menu contextuel commode pour coller et pour y insérer les caractères spéciaux...

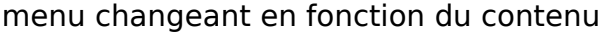

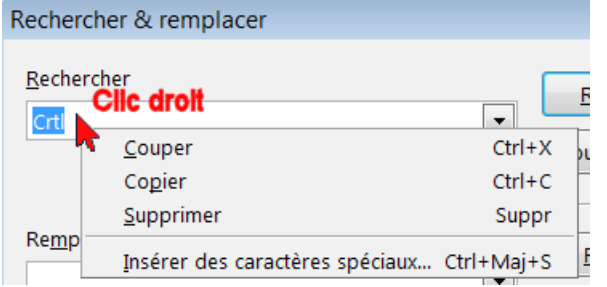

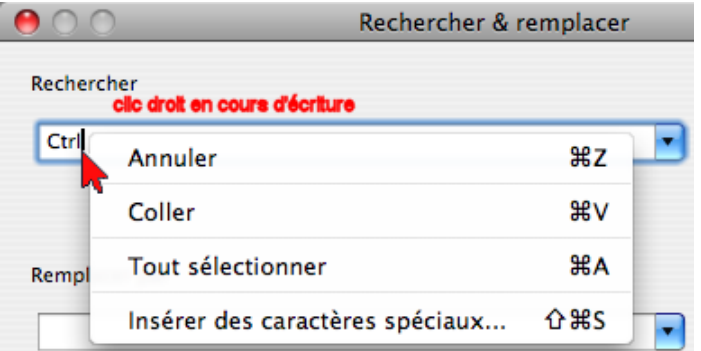

# <span id="page-6-3"></span>**2.3.2.Bouton Rechercher**

Lance la recherche : la première occurrence si elle existe est sélectionnée en inverse vidéo.

# <span id="page-6-2"></span>**2.3.3.Bouton Tout rechercher**

Lance la recherche : toutes les occurrences trouvées sont sélectionnées en inverse vidéo.

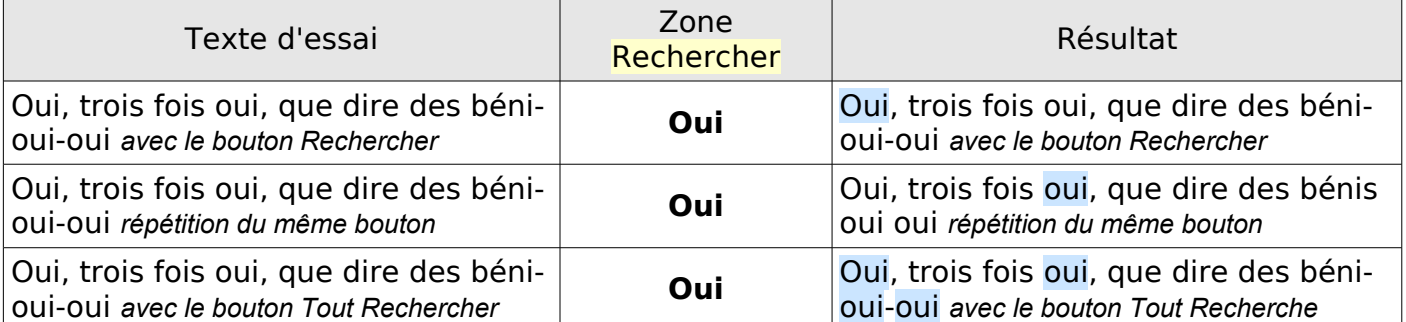

Ces deux boutons ne présentent aucun danger sur l'intégrité du document. Pour ôter la ou les sélections des différentes occurrences, il suffit de cliquer dans la page.

# <span id="page-6-1"></span>**2.3.4.Zone Remplacer par**

Y saisir si nécessaire la chaîne de caractères de remplacement.

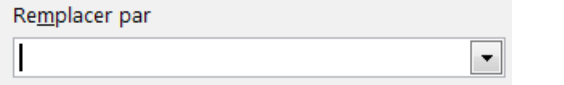

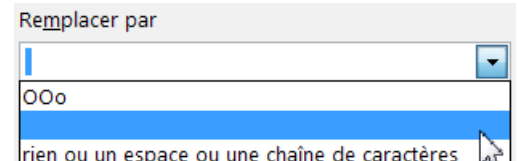

Cette zone peut rester vide ou remplie d'un espace (·) non visible (danger de confusion)

Cette zone mémorise dans sa liste déroulante les remplacements effectués qui pourront être réutilisés jusqu'au prochain redémarrage de OOo.

Un **clic droit** dans la zone de saisie fait apparaitre un menu contextuel commode pour les collages et pour y insérer les caractères spéciaux...

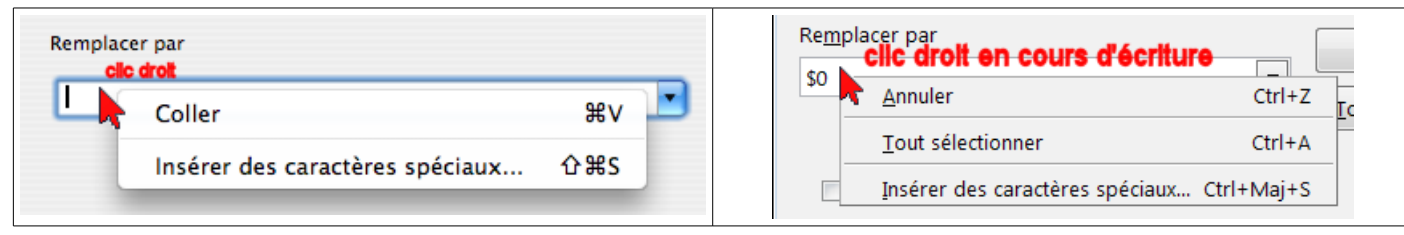

# <span id="page-6-0"></span>**2.3.5.Bouton Remplacer**

Remplace la première occurrence (si elle existe) par le contenu de la zone remplacer (vide ou non) puis contenu de la zone remplacer (vide ou non) puis<br>trouve l'occurrence suivante.

Le bouton **Remplacer** permet de progresser occurrence par occurrence.

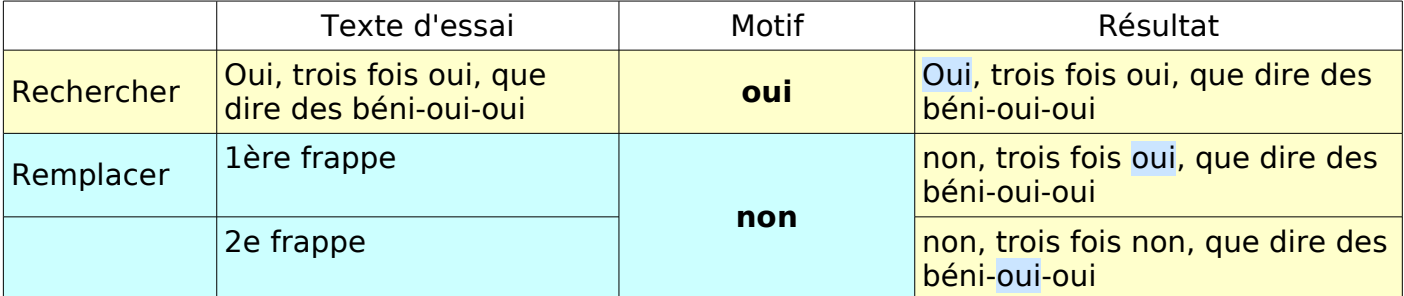

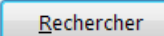

# <span id="page-7-2"></span>**2.3.6.Bouton Tout remplacer DANGER**

Remplace toutes les occurrences en une seule opération, sans demande de confirmation.

Sans les options avancées, ce bouton agit sur l'ensemble du document et peut provoquer des transformations non désirées, qu'on annule **immédiatement** avec l'icône **Annuler** de la barre d'outils de formatage.

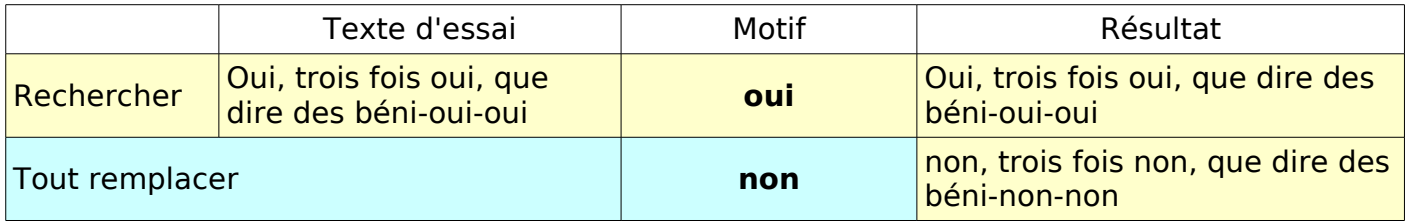

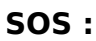

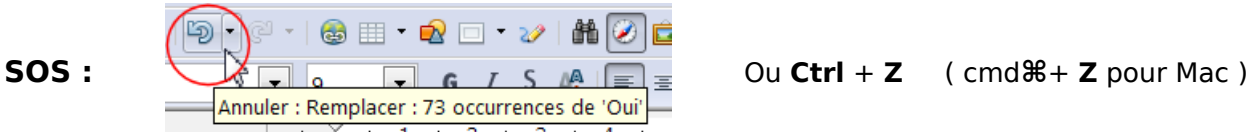

La méthode la plus sécurisante (sans utiliser la sélection des options cachées) consiste après un test avec le bouton **Rechercher** puis par le bouton **Remplacer** ,

de replacer le point d'insertion en début de texte et de faire **Tout rechercher**.

De vérifier si les occurrences sélectionnées sont correctes

<span id="page-7-1"></span>et enfin de lancer le remplacement par le bouton **Tout Remplacer**.

# **2.3.7.Case à cocher : Respecter la casse**

La **casse** désigne le fait de distinguer les lettres majuscules des lettres minuscules.

Respecter la casse

Si cette option est cochée, la recherche de la chaîne de caractères **Papayes** ne trouvera pas **papayes** tout en minuscule comme occurrence valide.

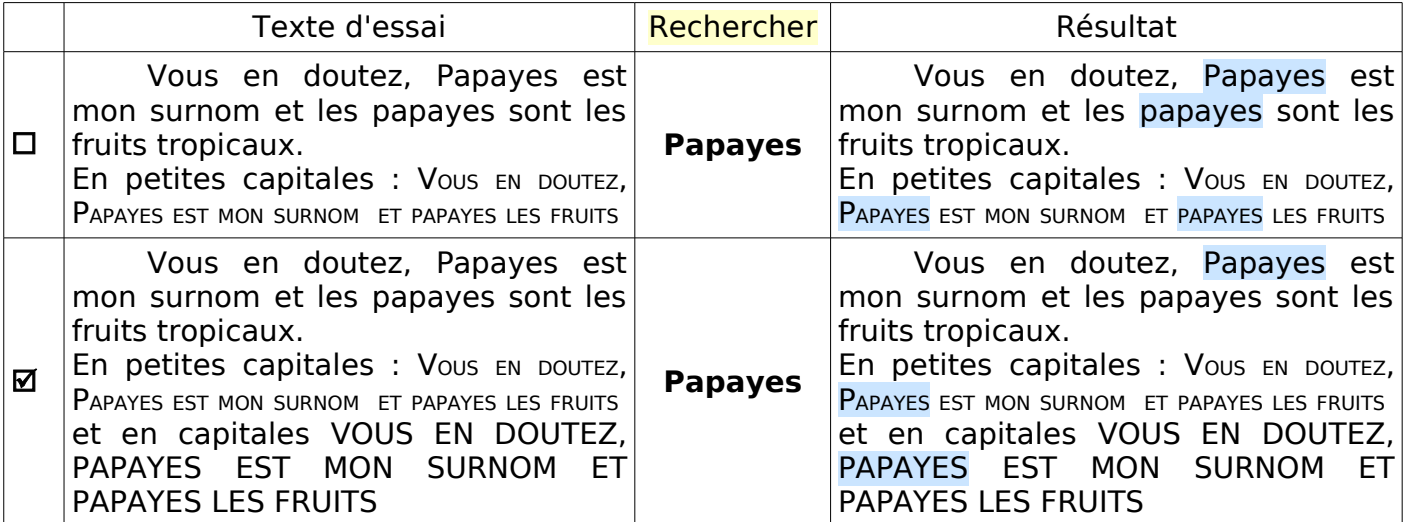

# <span id="page-7-0"></span>**2.3.8.Case à cocher : Mots entiers uniquement**

Un **mot entier** est une chaîne de caractères séparée d'une autre chaîne par une espace (·) non insécable ou un caractère de ponctuation.

Mots entiers uniquement

- Mots entiers uniquement est **décochée par défaut** : la recherche se fait à l'intérieur des mots et sur les mots entiers, par exemple **au** trouve toutes les occurrences de **au** dans le texte
- Si la case est cochée, la recherche se limite aux mots entiers donc **au** ne trouvera que les articles contractés singuliers **au** (mais pas aux).

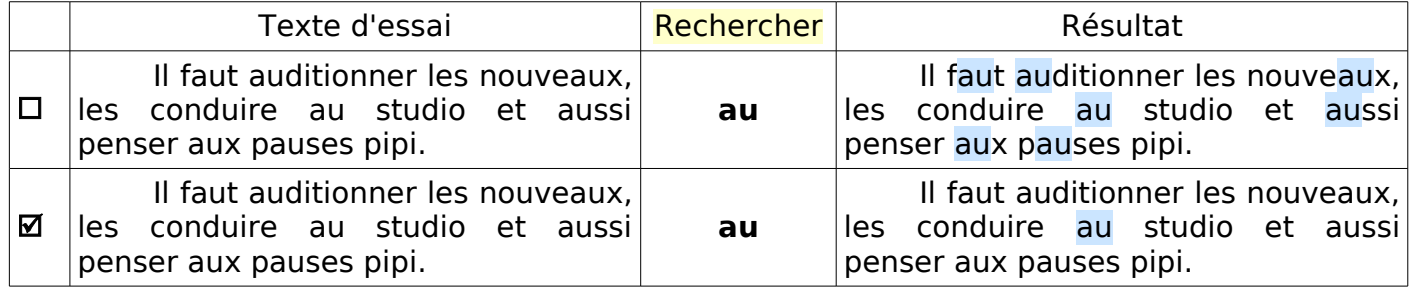

#### <span id="page-8-7"></span>**2.4. Les éléments des autres options**

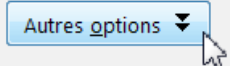

# <span id="page-8-6"></span>**2.4.1. Case à cocher : Sélection active uniquement**

□ Sélection active seulement Cochée, la recherche s'applique à la seule partie de texte sélectionnée Cette option n'est active que si une sélection existe. Particulièrement intéressante lorsque la recherche doit être limitée. Souvent indispensable avec **Tout remplacer...**

#### <span id="page-8-5"></span>**2.4.2. Case à cocher : Vers le haut**

D'ers le haut Décochée par défaut : la recherche s'effectue à partir de l'emplacement du point d'insertion en direction de la fin du texte.

Cochée : la recherche s'effectue à partir de l'emplacement du point d'insertion en direction du début du texte.

Dans les deux cas l'intégralité de la zone de recherche est inspectée : une recherche vers le bas commencée depuis le milieu du document se poursuivra après confirmation au début de celui-ci.

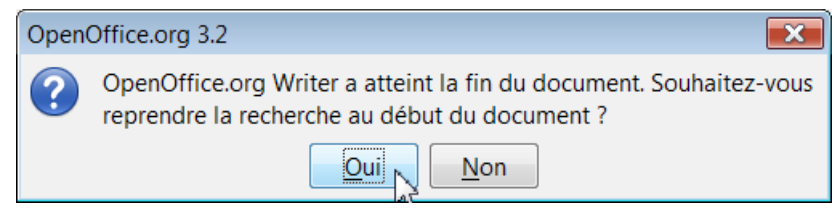

# <span id="page-8-4"></span>**2.4.3. Case à cocher : Expressions régulières**

E Expressions régulières Décochée par défaut sinon active la recherche basée sur les expressions régulières : Voir le chapitre [Expressions régulières](#page-17-4)

#### <span id="page-8-3"></span>**2.4.4. Case à cocher : Recherche de similarité**

Recherche de similarité Décochée par défaut : Désactive la recherche de similarité

Cochée, active la recherche de similarité , le bouton **(…)** activé donne accès à la boite de dialogue Recherche de similarité .

Recherche de similarité Rechercher des styles

Voir le chapitre [Recherche de similarité](#page-9-0) à partir de la page suivante.

#### <span id="page-8-2"></span>**2.4.5. Case à cocher : Rechercher des styles**

Rechercher des styles Décochée par défaut : la recherche s'effectue sur le texte. Cochée : la recherche ne concerne que les styles de paragraphes.

Voir le chapitre [Recherche des styles.](#page-11-2)

#### <span id="page-8-1"></span>**2.4.6.Case à cocher : Notes**

 $\square$ Notes Dans Writer, étend la recherche aux Commentaires.(Ctrl +Alt +N)

#### <span id="page-8-0"></span>**2.4.7. Boutons : Attributs... , Format... et Aucun format**

Voir le chapitre [Attributs et format.](#page-21-2)

# <span id="page-9-1"></span><span id="page-9-0"></span>**1. Recherche de similarité**

La recherche de termes similaires permet de trouver des mots<sup>[1](#page-9-2)</sup> sans l'orthographe exacte, avec inversion de lettres, oubli d'une lettre ou dédoublement de caractères, etc. Un peu comme la recherche dans Google qui vous propose s'il y a une mauvaise orthographe d'utiliser un terme presque semblable.

Cette fonction compare les lettres communes aux 2 termes et réagit aux critères définis du nombres de caractères qui peuvent être différents, en plus ou en moins.

L'utilisation de la boite de dialogue Recherche de similarité est très souvent suffisante, plus simple que de créer une expression régulière. Elle permet de choisir les critères qui déterminent si un mot est similaire à celui recherché.

❶ Autres options

Autres options  $\overline{\div}$ 

❷ Cochez la case Recherche de similarité Recherche de similarité ❸ Clic sur le bouton **(…)** Rechercher des styles pour faire apparaître la boite de dialogue Recherche de similarité. Recherche de similarité  $\overline{\mathbf{x}}$ **Paramètres**  $\alpha$ ÷  $\overline{2}$ Échanger les caractères Annuler ÷ Caractères en plus  $\overline{2}$ ÷ Caractères en moins  $\overline{2}$ Aide ☑ Combiner

#### **Paramètres** :

**Échanger les caractères** : Tapez le nombre de caractères qui peuvent être substitués dans le mot recherché, par exemple un **a** à la place d'un **o** , un **y** à la place d'un **i**

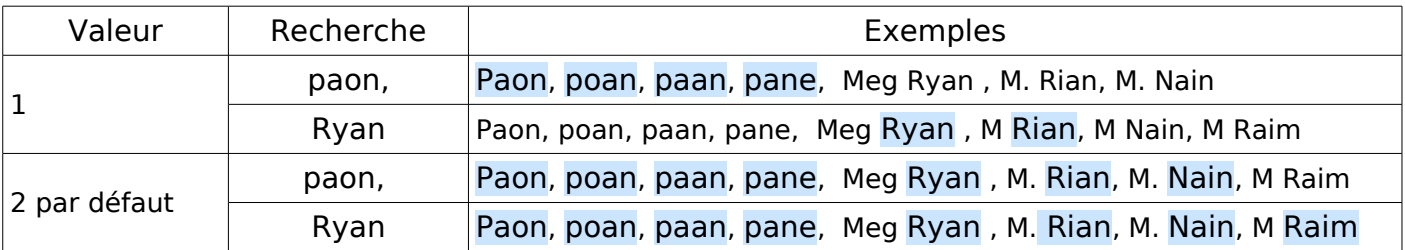

**Caractères en plus** : Tapez le nombre maximal de caractères supplémentaires qu'un mot peut contenir par rapport à son nombre normal de caractères.

Utiles si le clavier s'emballe parfois sous les doigts ou pour trouver des pluriels.

| Valeur       | Recherche | Exemples                                                                                               |
|--------------|-----------|----------------------------------------------------------------------------------------------------|
|              | bois      | abois, boisé, boise, boiser, aboie, boas, boite, boites                                                |
| 2 par défaut | bois      | abois, boisé, boise, boiser, aboie, boas, boite, boites                                                |
|              | mot       | Quel est le moteur nous poussant sans se démotiver à<br>expliquer la recherche des mots par similarité |
| 3            | mot       | Quel est le moteur nous poussant sans se démotiver à<br>expliquer la recherche des mots par similarité |

<span id="page-9-2"></span><sup>1</sup> ou des Chaînes de caractères

**Caractères en moins** : Tapez le nombre de caractères pouvant être supprimés dans un mot par rapport au nombre de caractères du terme recherché.

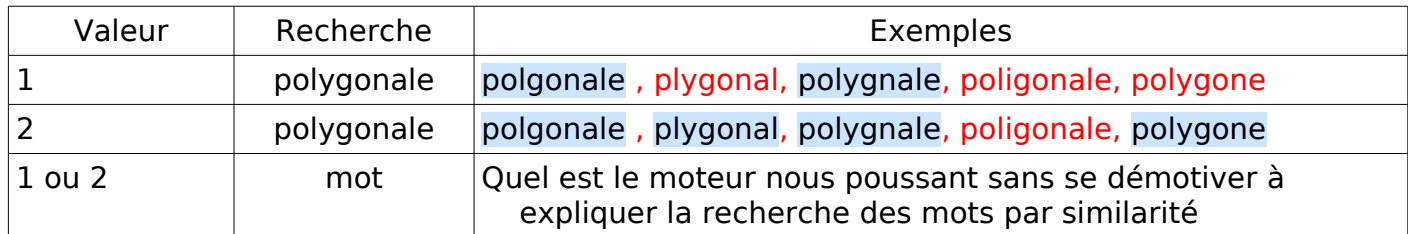

#### **Combiner** : **Ø** permet de rechercher les mots correspondant à toute combinaison des paramètres définis dans les trois zones.

Si tous les paramètres ont la valeur 2, la recherche combinée sera souvent trop large :

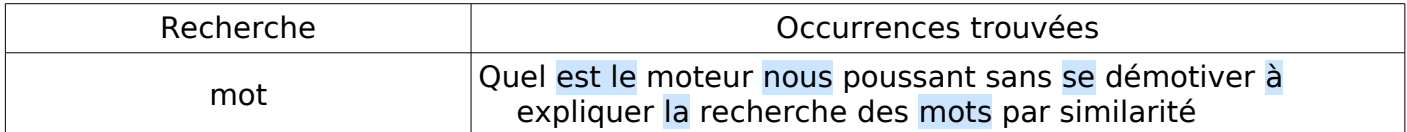

Pour trouver du texte presque identique au texte recherché, donnez la valeur 1 aux trois nombres permet d'obtenir des résultats satisfaisants.

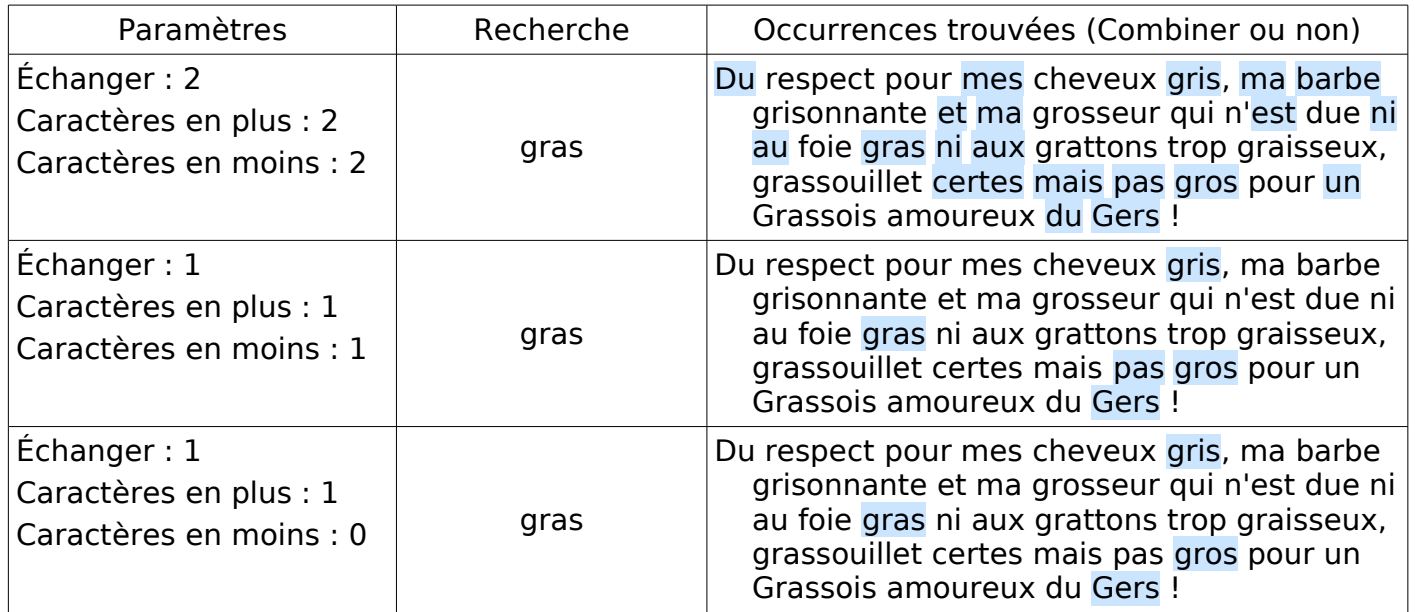

#### Une manière de s'affranchir des problèmes liés à la combinaison est de mettre à zéro les paramètres non désirés.

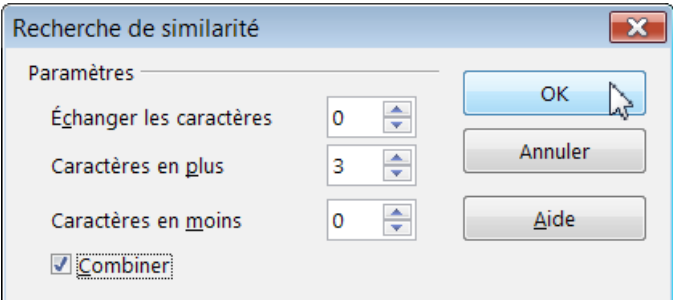

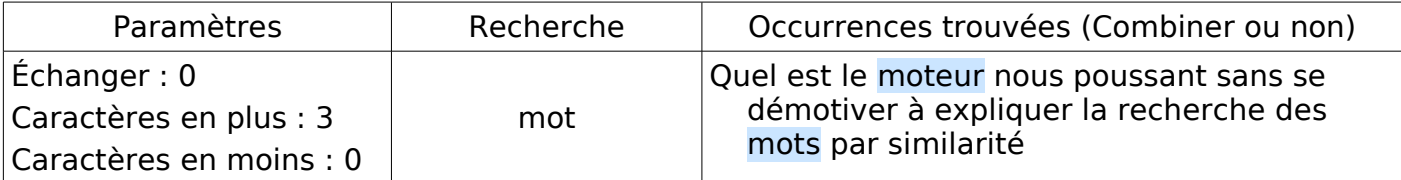

# <span id="page-11-2"></span>**2. Recherche & remplacer les Styles**

Dans un long document, il est indispensable avant impression de vérifier l'homogénéité de la présentation générale et l'absence de styles de paragraphes parasites. *[Retour au \\$ général](#page-8-2)*

Rechercher & remplacer

Rechercher

Standard

Remplacer par

Respecter la casse Mots entiers uniquement

Moins d'options <sup>2</sup>

Vers le haut

 $N$ otes

□ Sélection active uniquement

 $\Box$  Expressions régulières

Rechercher des similarités Rechercher des styles

Alinéa

La recherche d'un style appliqué et son remplacement par un autre est un outil très puissant qui permet de ➬ trouver toutes les occurrences de texte possédant un style de paragraphe particulier, aussi bien un style de Titres qu'un de vos styles personnalisés. ➬ remplacer en un passage un style natif par un autre de vos styles personnalisés.

Par défaut, en cochant la case à cocher **Rechercher des styles**,

➢ la zone Rechercher contient la liste des styles de paragraphe appliqués dans le document.

➢ la zone Remplacer affiche par défaut le style Alinéa et contient la liste de tous les styles disponibles.

Par les deux listes listes déroulantes, il suffit de faire apparaître les styles à utiliser.

Puis cliquez sur **Tout remplacer**

# <span id="page-11-1"></span>**3. Recherche & remplacer par Attributs et Formats**

Toujours dans un long document et à la recherche d'une cohérence dans la présentation, il est souvent nécessaire de modifier les différents attributs appliqués aux mots, ou d'en changer la forme. *[Retour au \\$ 2 général](#page-11-3)*

Par exemple, remplacer les soulignés de texte en N&B par une couleur attractive.

Cette fonctionnalité permet de trouver par exemple :

- $\Rightarrow$  les textes "surchargés" par rapport au style (par exemple trouver tous les mots soulignés directement par le clic sur le bouton **S** de la barre d'outils Formatage) ;
- ➫ les textes dont les attributs de caractères sont modifiés par un Style (par exemple tous les textes mis en forme avec le Style de caractère Accentuation (mise en italique) du Styliste F11.

# <span id="page-11-0"></span>**3.1. Les attributs**

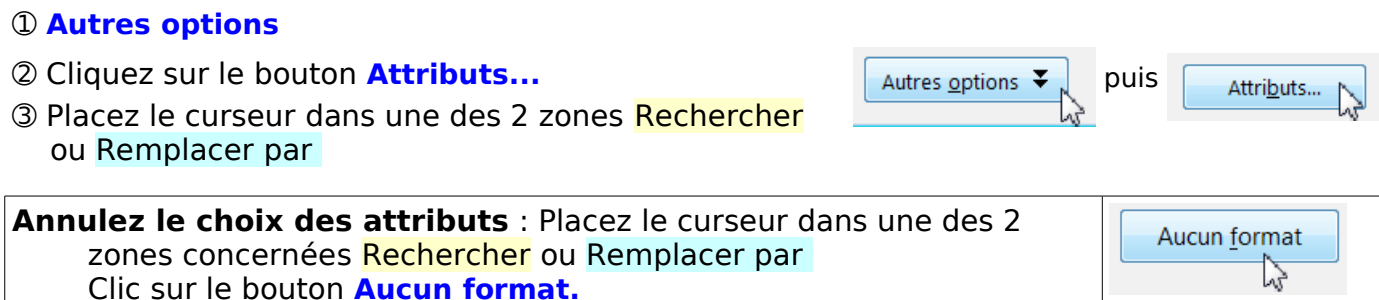

<span id="page-11-3"></span>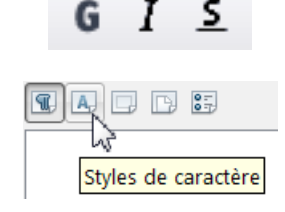

 $\overline{\mathbf{x}}$ 

Rechercher

Tout rechercher

Remplacer

Tout remplacer

Eermer

Attributs..

Format...

Aucun format

 $\overline{\phantom{a}}$ 

Aide

La boite de dialogue Attributs permet de choisir un ou plusieurs attributs en cochant les cases correspondantes.

Veuves

On y retrouve les attributs que l'on trouve du Menu : Format > Caractères, boite de dialogue Caractère ➭onglet **Police** avec Police et Taille ➭onglet **Effets de caractères** comme Soulignage, Barré, Couleur de police, Casse (Majuscules, Minuscules, Petites majuscules et Caractères du titre), Relief, Ombré, Clignotant, ➭onglet **Position** comme Position (Normal, Exposant ou Indice) Espacement (standard, étendu, condensé) et Crénage Et également les attributs spécifiques du Menu : Format > Paragraphe, boite de dialogue Paragraphe

➭onglet **Retraits et espacements**, comme Espacement (standard, étendu, condensé, Interligne Alignement), et les options de l'onglet **Enchaînements** : Ne pas scinder le paragraphe (ex lignes solidaires V2.x), Conserver avant le paragraphe suivant (ex paragraphe solidaire ), Traitements des orphelines et des veuves, en passant par les Tabulations

Nota : D'autres attributs spécifiques sont disponibles si vous avez activé les langues asiatiques et scripts complexes, par le **Menu Outils > Options > Paramètres linguistiques > Langues**.

<span id="page-12-0"></span>➃ Choisir l'attribut ou les différents attributs (1) dans la boite de dialogue Attributs

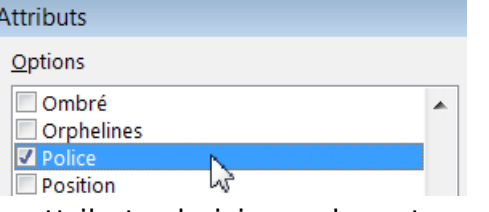

- Le ou les attributs choisis se placent en dessous de la zone Rechercher (2)
- Dès qu'un attribut est choisi, la case à cocher **Rechercher des styles** se transforme en **Y compris les styles**.(3)
- ➄ Cocher ou non cette case
- **Y compris les styles** : L'application détecte le texte contenant des attributs de caractères codés directement
- **Y compris les styles** L'application détecte le texte dans lequel les styles modifient les attributs de caractères.
- ➅ Effectuez la recherche par le bouton **Rechercher** ou **Tout rechercher**

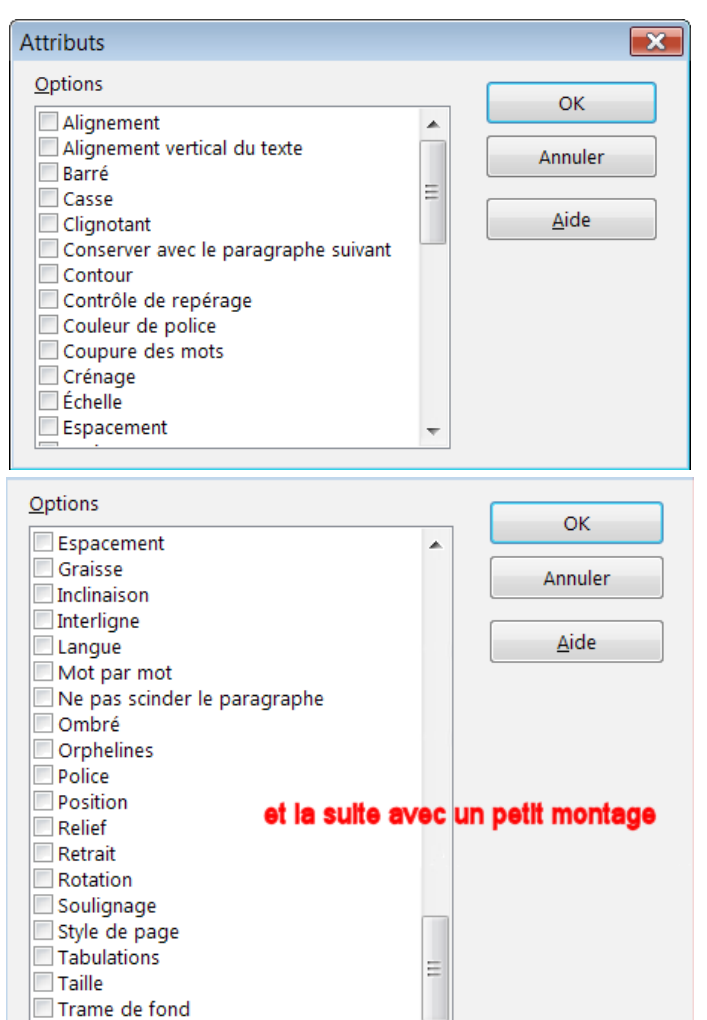

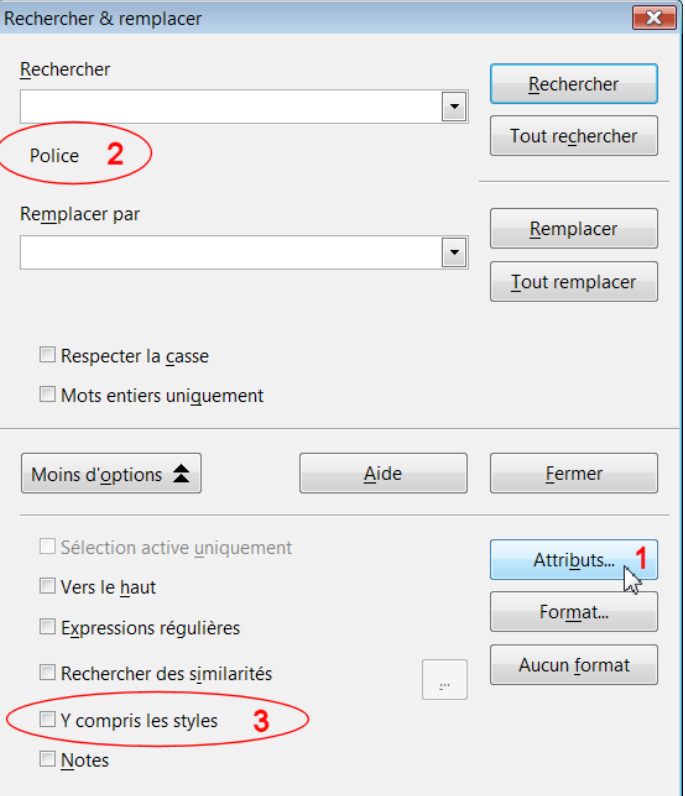

#### Attribut Police [Retour](#page-15-1)

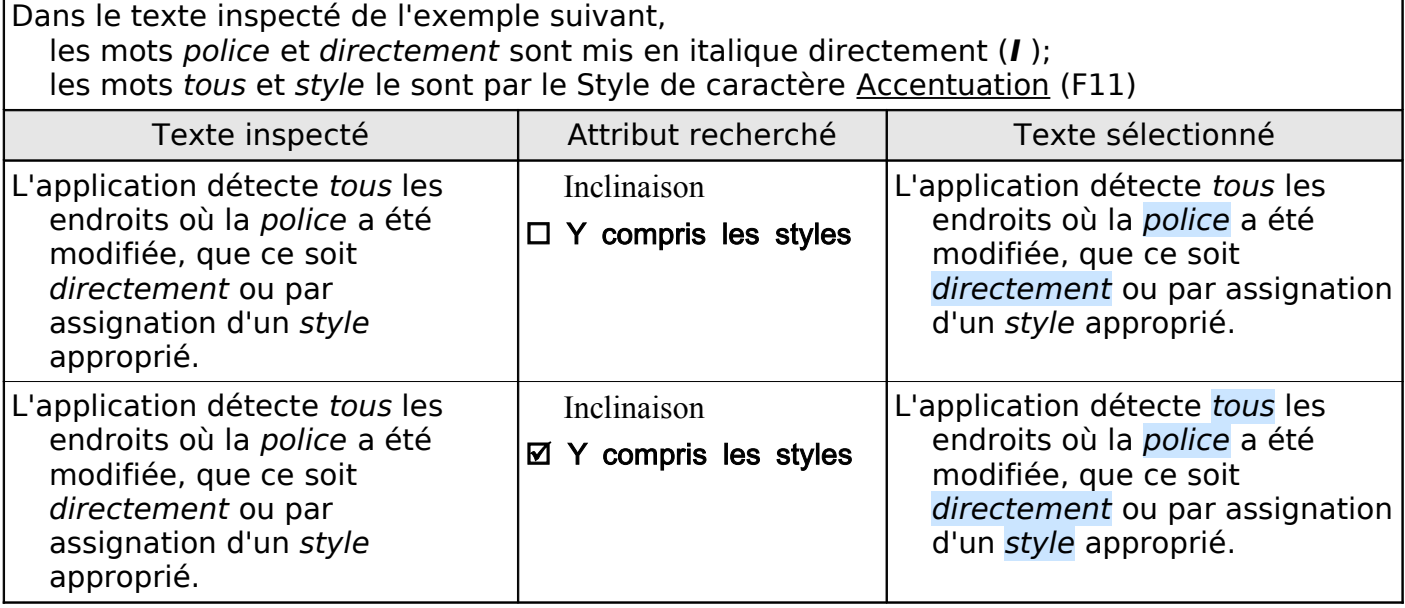

<span id="page-13-1"></span>*Note : Pour* Remplacer*, seul le bouton* **Format...** *est actif.*

#### <span id="page-13-0"></span>**3.2. Les formats**

#### Le bouton **Format** permet

non seulement d'approfondir et d'affiner les attributs recherchés mais aussi de Remplacer un format.

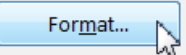

#### Il ouvre une boite de dialogue Formatage du texte(Rechercher) si votre zone Rechercher est activée en y plaàçant le curseur.

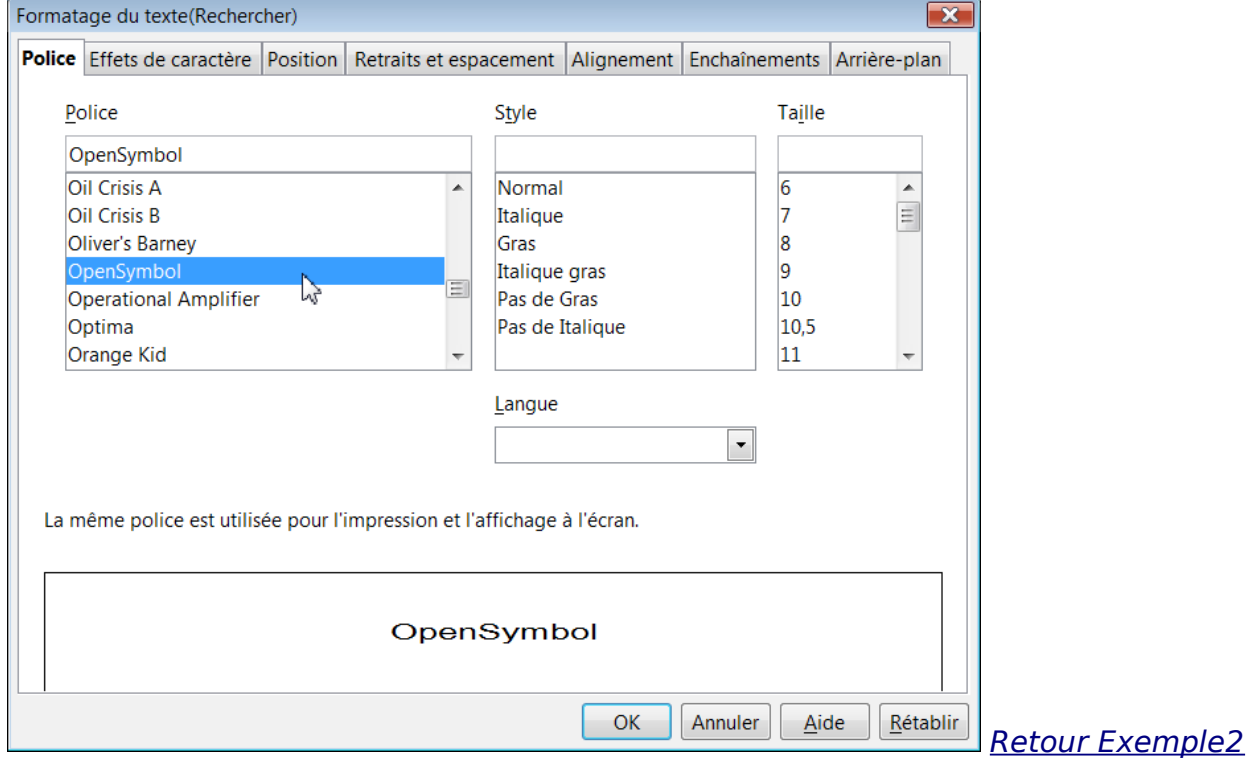

ou la boite de dialogue Formatage du texte(Remplacer) si la zone Remplacer est activée.

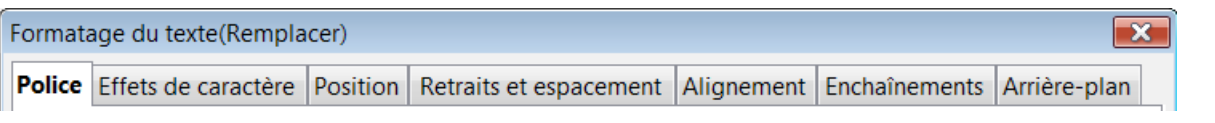

Ces deux boites de dialogue reprennent les onglets des boites de dialogues Caractères et Paragraphes du Menu Format.

#### <span id="page-14-0"></span>**3.3. Exemple 1 : Remplacer les soulignés par une couleur attractive**

- En visuel, il est parfois plus agréable de remplacer les habitudes des machines à écrire par des attributs plus attractifs.
- Supprimer le soulignage des mots d'un texte en N&B et les mettre avec une couleur vive.

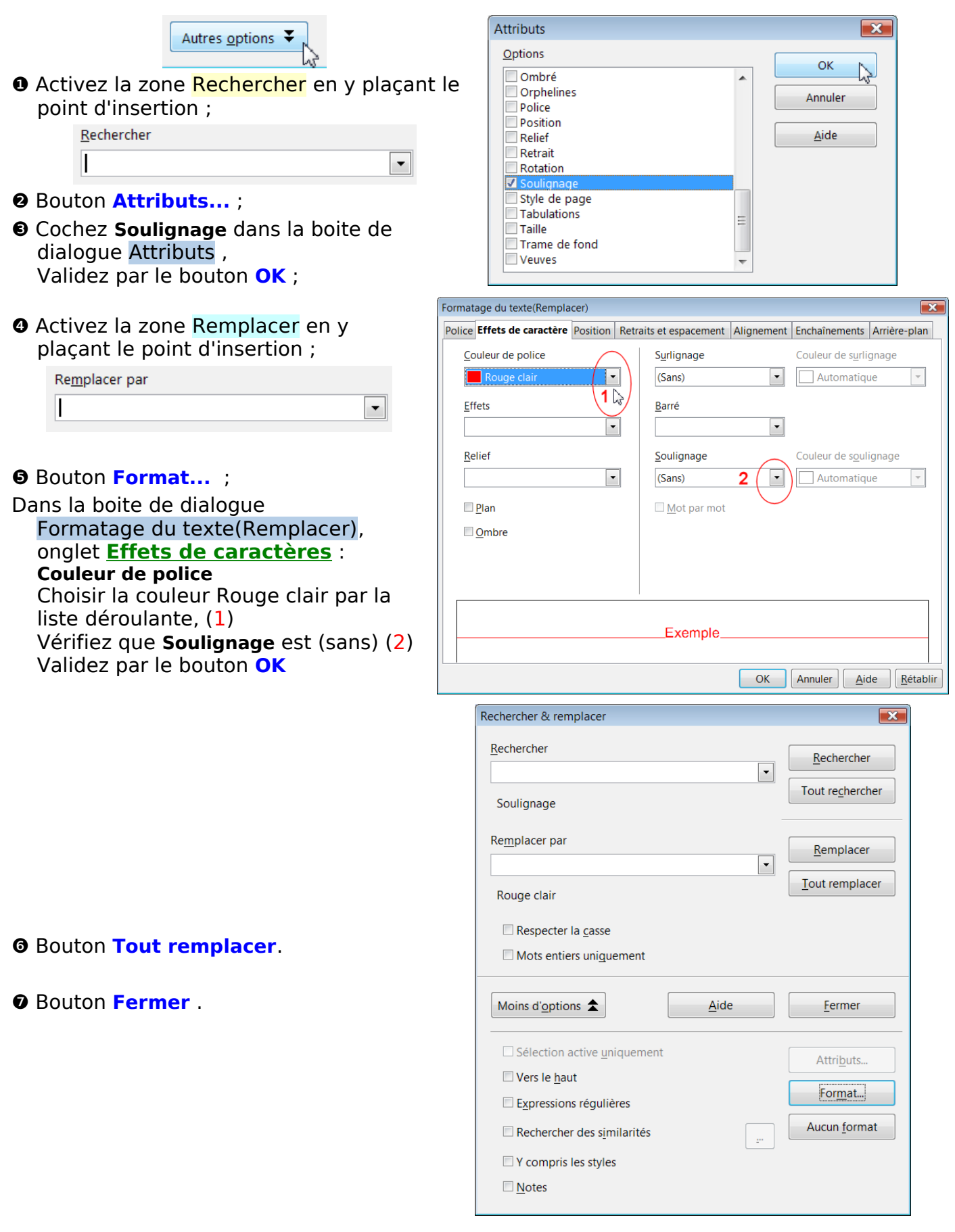

# <span id="page-15-0"></span>**3.4. Exemple 2 : Modification de Police et de couleur**

La police DejaVu possède des caractères spéciaux intéressants qui permettent d'éviter parfois l'utilisation d'une autre police comme OpenSymbol dans le même paragraphe.

Exemple : Remplacer les caractères spéciaux d'OpenSymbol par ceux existant de la police DejaVu Sans, en appliquant un format gras et une couleur.

<span id="page-15-1"></span>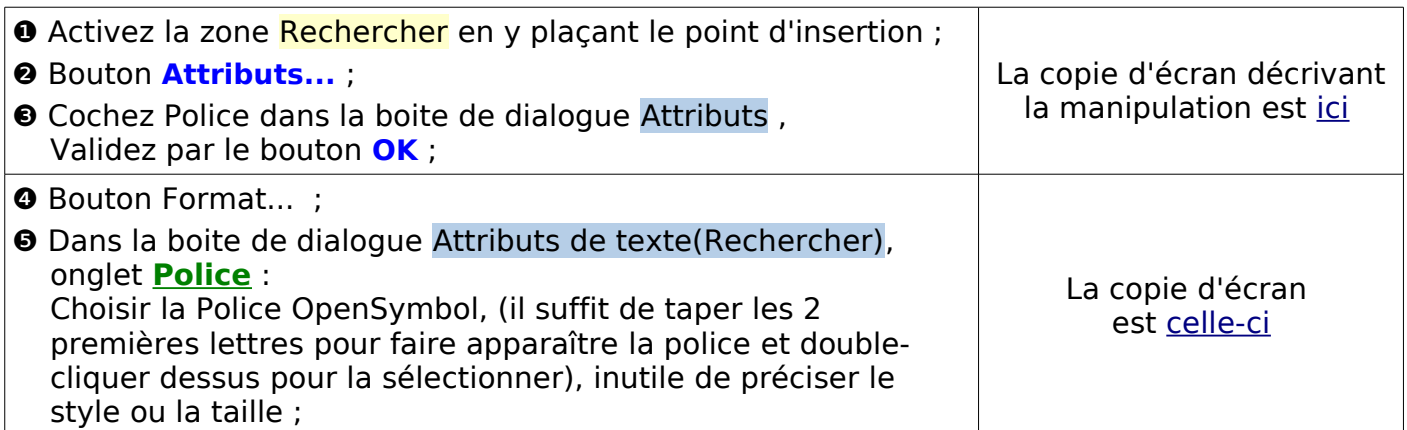

- <span id="page-15-2"></span>❻ Activez la zone Remplacer en y plaçant le point d'insertion ;
- ❼ Bouton **Format...** ;

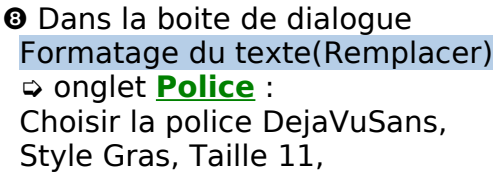

➭ onglet **Effets de caractères** > Couleur de police Bleu par la liste déroulante, Validez par **OK**

- ❾ Vérifiez si les attributs affichés sous les deux zones sont bien celles voulues.
- ❿ Procédez à la recherche et au remplacement suivant la procédure que vous préférez en cliquant sur les boutons,

**Rechercher** puis **Remplacer** pour un pas à pas... ,

**Tout remplacer** pour une seule passe...

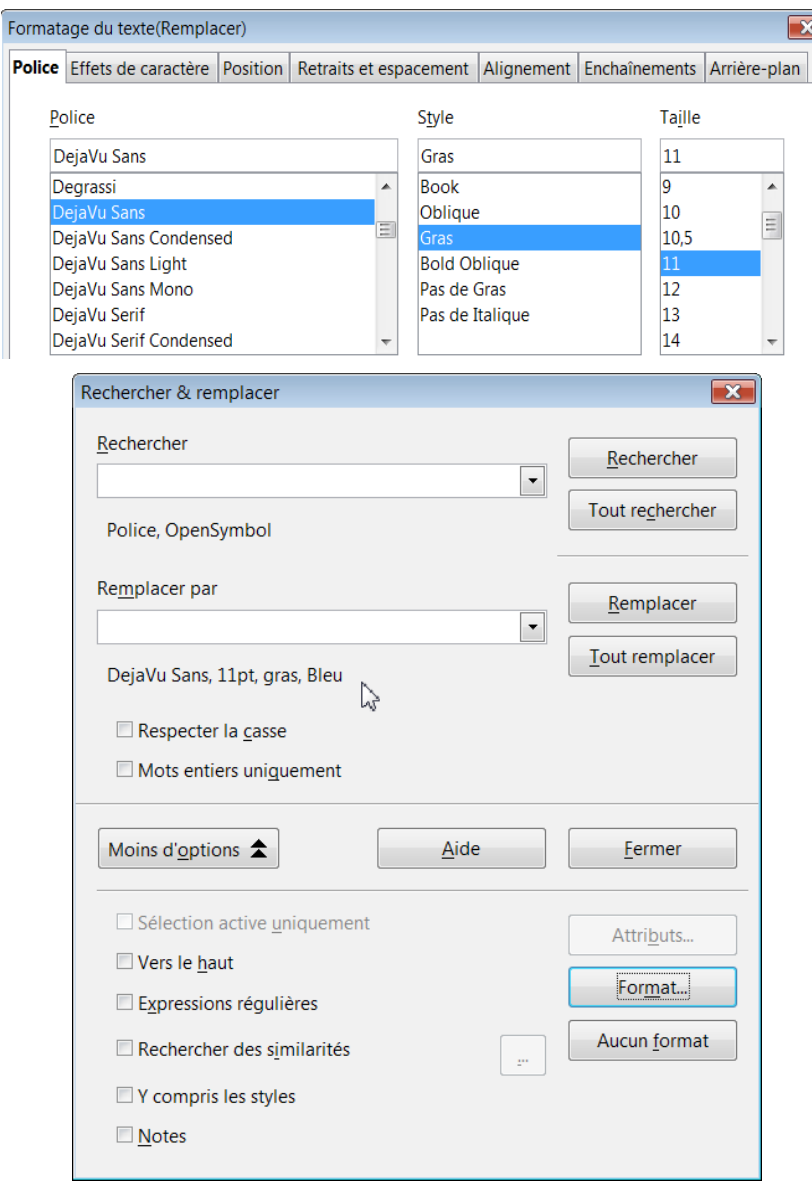

# <span id="page-16-2"></span>**4. Utilisation des raccourcis clavier**

# <span id="page-16-1"></span>**4.1. Remplacer par gras ou par italique**

Cette astuce se substitue à Attributs et format et s'appuie sur une méthode que nous retrouverons plus loin : simple à comprendre et rapide à réaliser.

Elle consiste à Tout rechercher les termes à modifier,

une fois qu'ils sont ainsi tous sélectionnés,

leur appliquer une commande qui peut s'appliquer à une sélection multiple.

Commandes utilisables :

gras italique Ctrl + I indice Ctrl + Maj+ B exposant Ctrl + Maj+ P soulignage double Ctrl + D  $Ctrl + G$ **⌘** + G **⌘** + I **⌘** + Maj+ B **⌘** + Maj+ P **⌘** + D

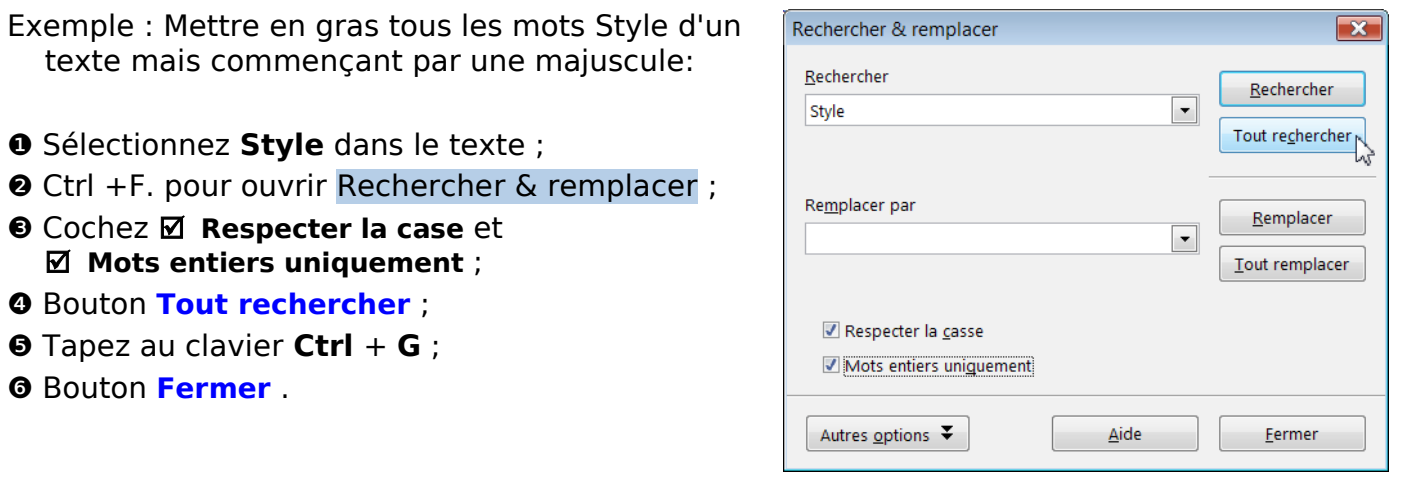

# <span id="page-16-0"></span>**4.2. Utilisation du copier coller pour les caractères spéciaux**

Cette astuce utilise le copier-coller d'un caractère spécial (ou plusieurs) et s'appuie sur une méthode que nous retrouverons plus loin : simple à comprendre et rapide à réaliser.

Elle consiste à Copier **préalablement** un caractère spécial une Rechercher de tous les termes à modifier, une fois qu'ils sont ainsi tous sélectionnés, leur appliquer le Coller par **Ctrl**+**V** ou **⌘+V**

- Exemple : Remplacer pour les utilisateurs de Mac, le terme **Ctrl** par son équivalent **⌘**
- ❶ **Ctrl** + **F**. pour ouvrir Rechercher & remplacer ;
- ❷ Insérez le caractère spécial dans la page active **Menu : Insertion > Caractères spéciaux... >** Police DejaVu, Divers technique (U+2318) : **⌘**
- ❸ Sélectionnez et copiez le caractère spécial **⌘** par **Ctrl** + **C** (ou **clic droit** > Copier)
- ❹ Tapez le terme à rechercher **Ctrl**
- ❺ Bouton **Tout rechercher** ;
- ❻Tapez au clavier le raccourci **Ctrl** + **V**
- ❼ Bouton **Fermer** .

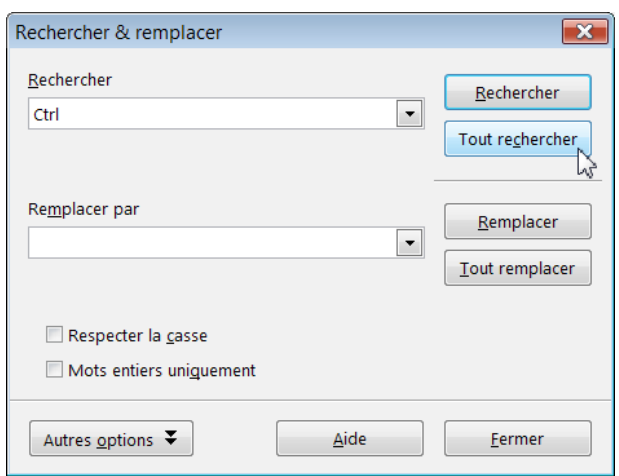

[Revenir au § :Retour à la ligne](#page-34-1)

# <span id="page-17-4"></span><span id="page-17-3"></span>**1. Débuter**

#### <span id="page-17-2"></span>**1.1. Remarques préliminaires**

- Les Expressions régulières, (ou expressions rationnelles Régular Expressions ) font partie du langage des informaticiens et leur syntaxe varie d'un langage à un autre, d'un éditeur de texte à un autre, d'un traitement de texte à un autre.
- OpenOffice.org n'échappe pas à cette cacophonie, et les habitués d'autres traitements de texte ne retrouveront que leur principe d'utilisation.

La gestion des paragraphes particulière à OOo Writer impose des méthodes de recherches différentes.

Le remplacement du moteur Regex (REGularEXpressions) actuel par un moteur de Regex ICU issu du langage Perl permettra dans le futur de résoudre certains problèmes. Pour une information complémentaire sur les Expressions régulières voir entre autres : [http://fr.wikpedia.org/wiki/Expressions\\_r%C3%A9guli%C3%A8res](http://fr.wikipedia.org/wiki/Expressions_r%C3%A9guli%C3%A8res)

- Cette partie a pour ambition de montrer la puissance de ces expressions et la richesse des traitements qu'elles offrent.
- Comme tout apprentissage, je vous conseille de copier-coller 2 ou 3 fois chaque exemple sur un nouveau document qui servira de brouillon.
- Tout rechercher et Tout remplacer doivent être manipulées avec attention et appliquées dans un premier temps sur une sélection raisonnable de texte. La case à cocher  $\boxtimes$  Sélection active uniquement signalera le cas où cette procédure semble impérieuse. Si l'expression peut être copiée et collée dans le champ de saisie dans un premier temps d'expérimentation, je conseille également en initiation de se forcer à les frapper au clavier.

Chaque expression un peu complexe sera suivie de sa lecture :

lecture en clair afin de préciser l'emploi de la syntaxe.

Vérifiez que la case à cocher **Ø Expressions régulières est bien cochée** à chaque fois que vous ouvrez de nouveau la boîte de dialogue.

#### <span id="page-17-1"></span>**1.2. Ce qu'il faut savoir :**

Une expression régulière est une suite de caractères décrivant toutes les possibilités que peut prendre une chaîne de caractères afin de la **trouver** et de la traiter. Une définition plus imagée serait une sorte de moule, de gabarit, pattern en anglais, où

se couleraient toutes les occurrences possibles de la recherche.

Cette expression régulière est également appelée **motif** (terme qui sera employé dans les tableaux exemples). Elle est composée des caractères normaux recherchés et de « caractères spéciaux » ou « métacaractères » dont les symboles sont

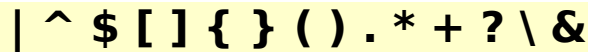

<span id="page-17-0"></span>L'exemple du **OU** devrait éclaircir la définition:

#### **1.3. Le OU logique : le pipe | l'alternance**

Il a pour caractère la barre verticale **|** , le tube ou le pipe (mot anglais) qui est le nom du caractère [ASCII](http://fr.wikipedia.org/wiki/ASCII) 124, symbolisé la barre verticale |

**AltGr** + **6** sous Windows, Ubuntu , sous Mac : **Option** + **Maj** + **L**

Ce symbole sépare ici deux expressions alternatives, le OU logique comme le ᑌ (réUnion) des Ensembles en mathématique.

**le|la** est une expression régulière qui désigne soit la chaîne de caractères **le**, soit la chaîne de caractères **la**.

Ce motif permettra de trouver tous les chaînes **le** OU **la** dans un texte, les articles définis (mots) **le** et **la** mais aussi tous les **le** et **la** du texte

**ceci|cela** est une expression régulière, un **motif** permettant de trouver **ceci** OU **cela**

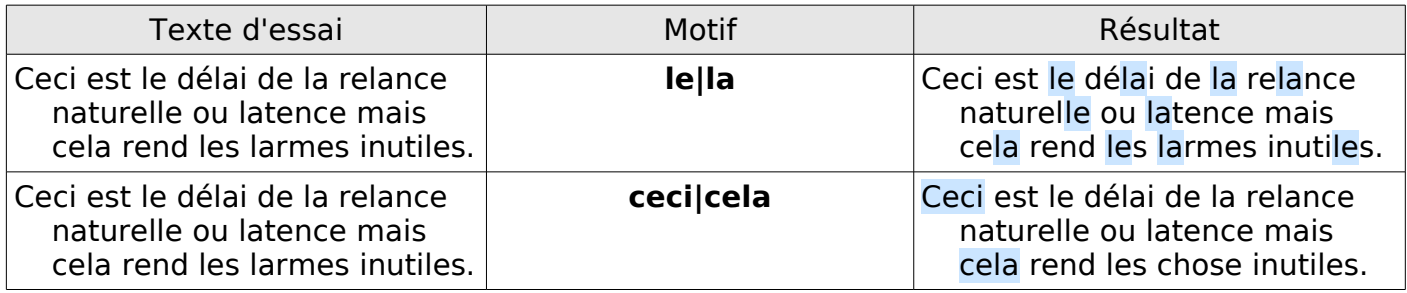

Remarque : la case à cocher **Respecter la casse** est décochée sinon **Ceci** n'aurait pas été trouvé.

# <span id="page-18-1"></span>**1.4. Échappement : l'antislash \**

- **\** l'antislash ou (backslash en anglais) est obtenu par la combinaison Option Maj+/ sous Mac ou **AltGr** + **8** pour les autres systèmes.
- Dans les recherches complexes, il permet de Rechercher normalement un des caractères **| ^\$ [ ] { } ( ) . \* + ? \** lorsque la case Expressions régulières est cochée.

Exemple : Rechercher Combien de **\$** ?

- Il faut échapper (terme de programmeur) le dollar **\$** en plaçant devant lui le métacaractère antislash **\** ce qui donne **\\$**
- L'antislash **\** signifie que le métacaractère qui suit n'est plus qu'un caractère normal lorsqu'on utilise Rechercher et que Expressions régulières est cochée, ainsi pour trouver le point : **\.**, le crochet **\]**, l'étoile **\\*** , le point d'interrogation **\?** ou l'antislash **\\** etc.

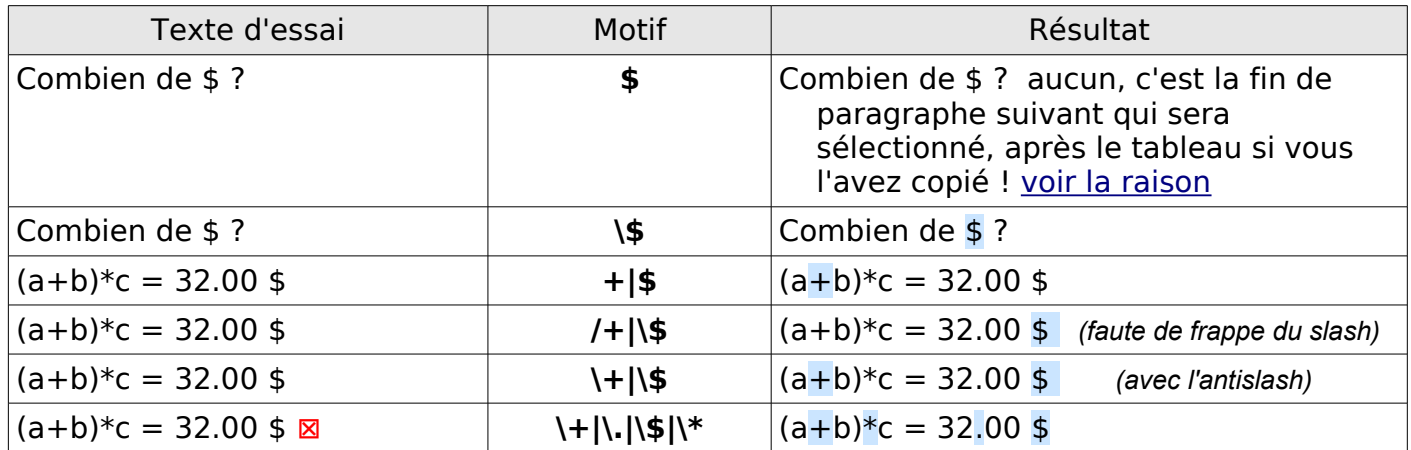

Nota : En fait, l'évitement n'est utile que dans les expressions plus complexes, la recherche du seul \$ littéral ou du seul ? ne nécessitant pas l'usage des expressions régulières ! Note : OOo trouve le **?** seul, avec ou sans \ , alors que Word trouve 15 éléments sans l'antislash sur le même exemple **Combien de \$ ?** et nécessite bien l'antislash pour ne trouver que le seul **?**.

# <span id="page-18-0"></span>**1.5. Le métacaractère point .**

- Le point **.** correspond à un caractère de tout type, alpha numérique, sauf ↲ un retour à la ligne ou ¶ une fin de paragraphe .
- **gr.s** est une expression régulière qui contient le symbole point en 3ème position. Appliqué à un texte, ce motif trouvera gras, grès, gris, gros, mais aussi grus, grss, grrs ou gr5s (pour les randonneurs...).

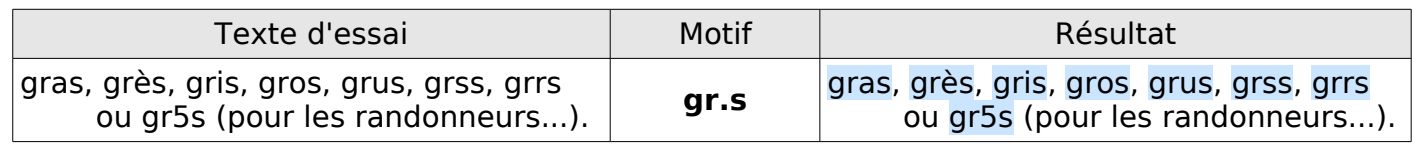

# <span id="page-19-2"></span>**2. Positionnement**

# <span id="page-19-1"></span>**2.1.** Début et fin de paragraphe ¶ ou de ligne ↔

Dès que l'on parle paragraphe, n'oubliez pas d'afficher les caractères non imprimables  $\blacksquare$  par le bouton de la barre Standard ou par **Ctrl** +**F10** ( **cmd⌘**+**F10**)

# <span id="page-19-0"></span>**2.1.1.Symboles ^et \$**

Jusqu'ici la chaine de caractère recherchée pouvait se trouver n'importe où dans un texte. Deux symboles accolés à une chaîne de caractère permettent de ne la chercher qu'au début ou en fin du paragraphe ¶ ou en retour à la ligne ↔ :

**^** (accent circonflexe) : indique en début du paragraphe .

**\$** (dollar) : indique en fin du paragraphe ¶ ou en retour à la ligne **↵**.

Si vous voulez retrouver les paragraphes qui commencent par Bonjour, le motif sera **^Bonjour** ou **^bonjour** ( en fonction de la case de la casse...)

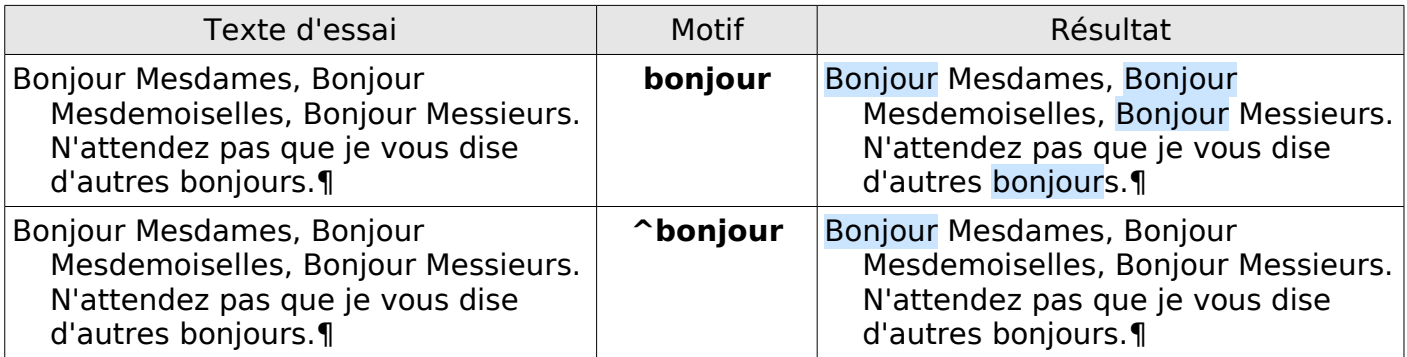

Si vous voulez retrouver les paragraphes qui finissent par revoir, le motif sera **revoir\$**

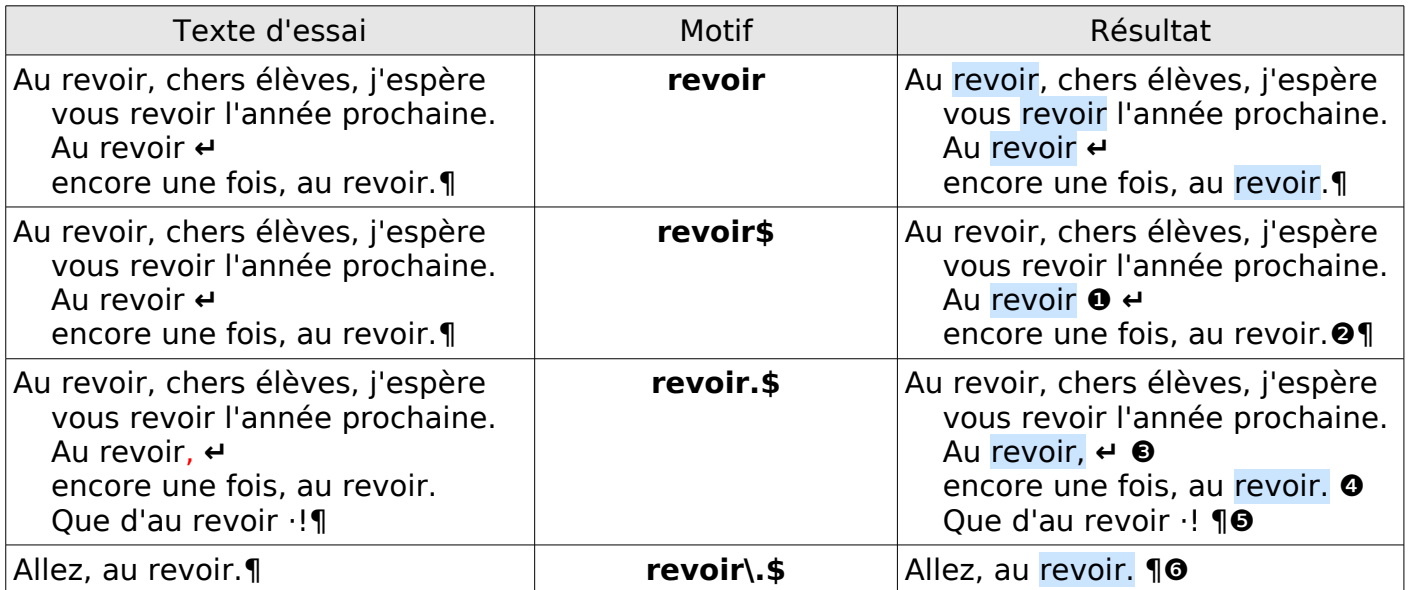

Lecture. Comme un paragraphe commence par une majuscule et finit par un point, ces ces motifs ne sont pas parfaits mais permettent de mieux comprendre ce qui se passe. ❶ **revoir\$** trouve le mot avant le retour à la ligne **↵** obtenu par la combinaison des touches Maj+Entrée ET il n'y ni espace ni virgule.

❷ **revoir\$** échoue en raison du point qui est le dernier caractère du paragraphe ¶ obtenu par la touche Entrée

**❸ revoir.\$** (Revoir point dollar) c-à-d. suivi de n'importe quel caractère donc de la virgule ou point final

❹ mais cela peut également trouver revoirs (même si « Au revoir » est invariable) ou revoir<espace>...

Les points de suite (…) (3 points au lieu d'un seul) ou le point d'exclamation (!) ❺ par son espace insécable (·) feront échouer la recherche.

❻ **revoir\.\$** pour trouver uniquement le point final il faut échapper le point par l'antislash \

Il y a mieux, un peu de patience...

Notez : Les caractères spéciaux tels que les champs vides et les cadres ancrés **Comme caractères** situés au début ou à la fin d'un paragraphe sont ignorés.

#### **2.1.2.Applications : fins de paragraphe ¶ et paragraphe vide**

#### <span id="page-20-2"></span><span id="page-20-1"></span>**1. Recherche des fins de paragraphe ¶**

Le motif se compose du seul symbole **\$**, (cas particulier de OOo).

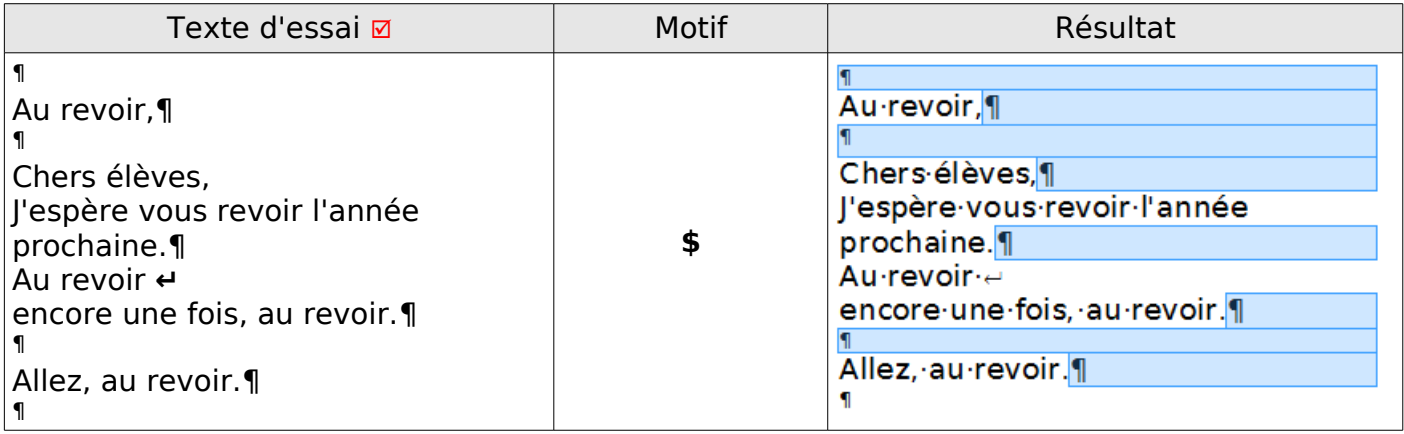

#### <span id="page-20-0"></span>**2. Paragraphes vides**

Le motif se compose des deux seuls symboles : **^\$**,

#### lecture : logique, puisque *rien* n'est recherché entre le début **^** et la fin du paragraphe **\$**.

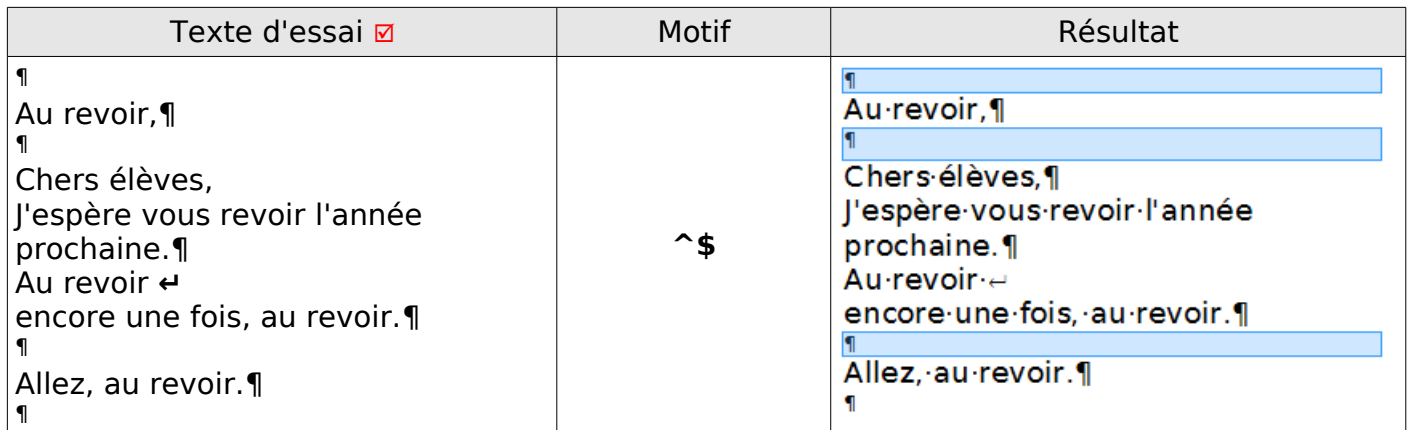

#### Cas des tableaux : Il faut noter que le dernier pied de mouche du texte du tableau n'est pas sélectionné, de même que le paragraphe vide précédent un tableau.

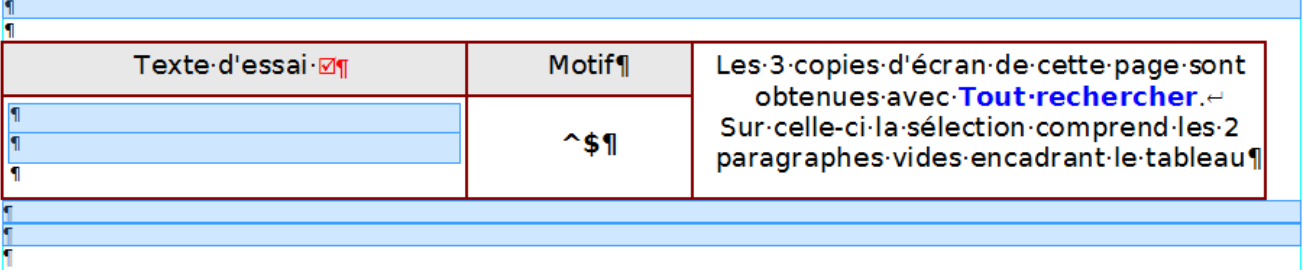

# <span id="page-21-3"></span>**2.2. Début et fin de mots**

Deux autres symboles permettent de Rechercher des caractères en début ou en fin de chaîne.

**➬** Recherche par le début de mot : **\<**

- Le début du mot est défini par l'espace (·) le précédent ou tout caractère non alphanumérique comme une tabulation (→), un retour à la ligne (↵),une fin de paragraphe (¶), un tiret de soulignage (), un cadratin (— ou – demi-cadratin) ou l'arobase @.
- Les 2 métacaractères se placent devant les caractères à rechercher.

➬ Recherche par la fin de mot : **\>**.

Pour la rechercher en fin de mot, les 2 métacaractères se placent après les caractères à rechercher

 $\mathbf G$ 

Mémo :  $\langle \langle \rangle$ défin $\langle \rangle$  les  $\langle \rangle$  and encadrent le défunt.

(les antislashs \ échappant les caractères spéciaux < > ).

**\<let** recherche les mots commençant par **let**

l**et\>**recherche les mots se terminant par **let**

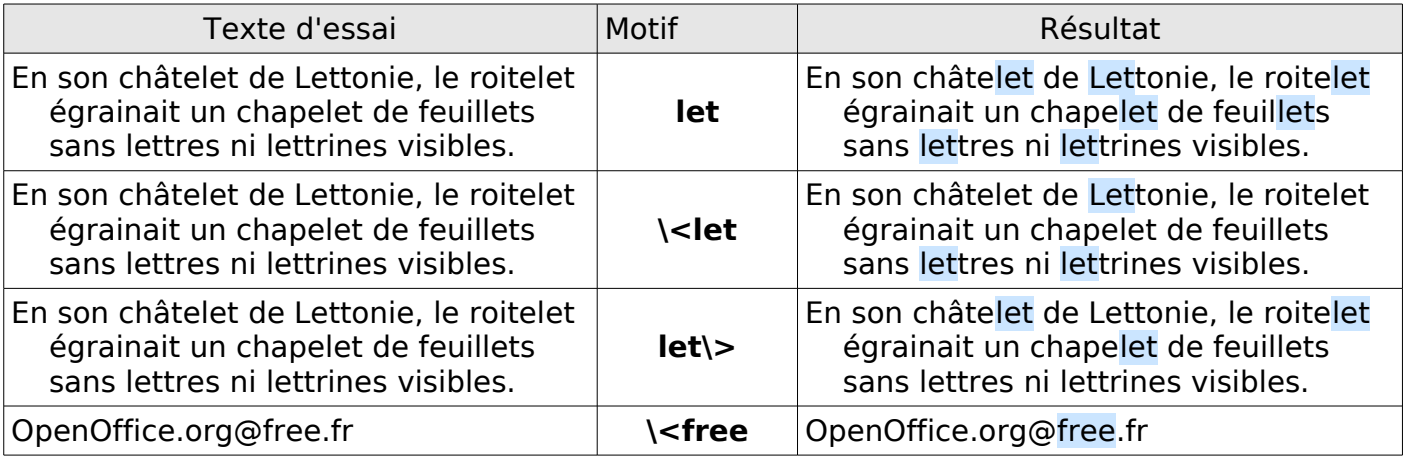

# <span id="page-21-2"></span>**3. Les classes de caractères ou correspondances alternatives**

#### <span id="page-21-1"></span>**3.1. Les crochets []**

**[abc123]** permet de Rechercher **l'un des caractères mis entre crochets**.

abc123 est la **classe de caractères** et les crochets **[ ]** les symboles de cette expression

Cela nous permet de mettre énormément de possibilités de recherche à la fois, tout en restant très précis.

*[Retour aux expressions POSIX entre crochets](#page-30-2)*

#### <span id="page-21-0"></span>**3.2. Des classes simples**

Les caractères entre crochets se suivent sans espaces.

#### **gr[ai]s**

signifie qu'une des lettres à l'intérieur des crochets peut convenir, c'est le OU appliqué à une lettre

**a** OU **i** et trouve les chaînes de caractères : gras et gris.

#### **gr[aio]s**

signifie **a** OU **i** OU **o** et trouvera en plus les occurrences de gros.

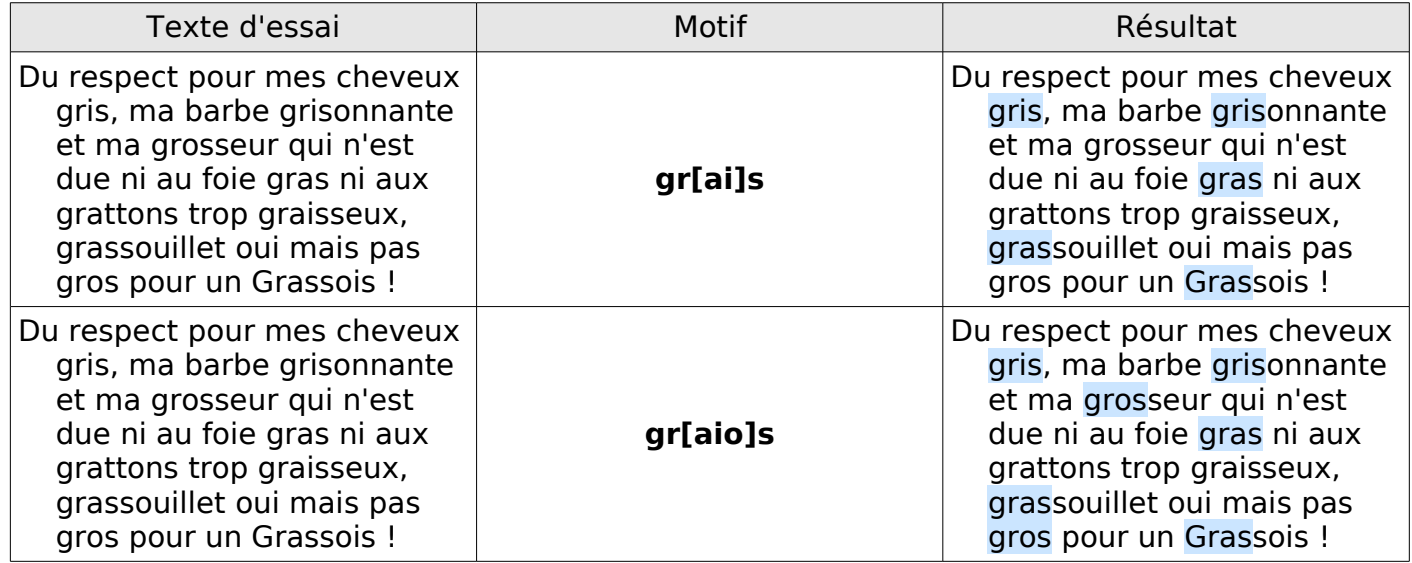

On peut combiner avec les symboles de position et Rechercher si une lettre commence ou termine un paragraphe.

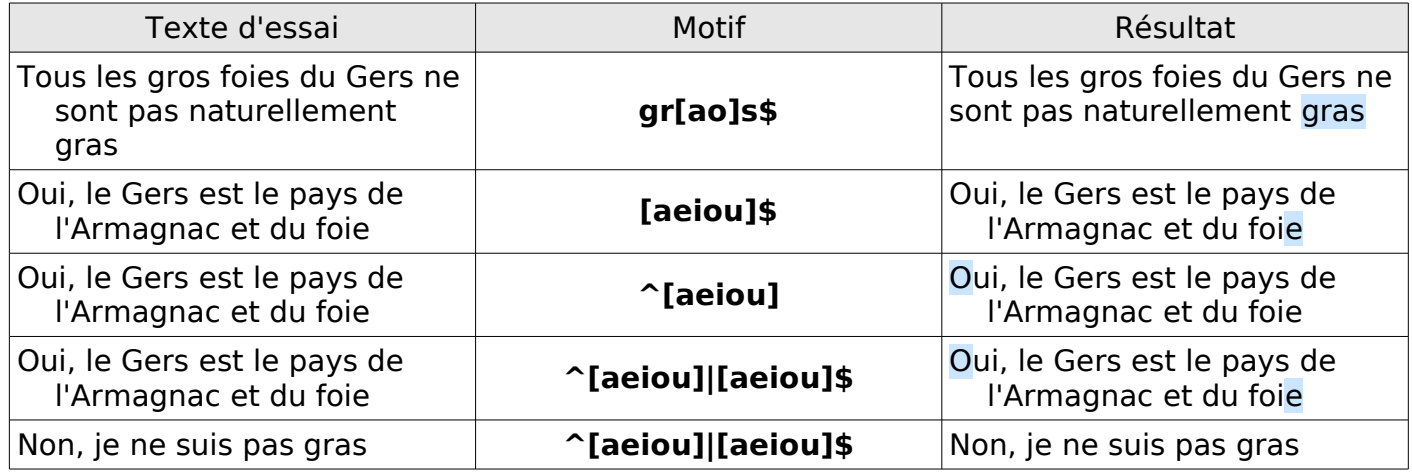

#### Lecture :

**gr[ao]s\$** seules les occurrences de gras ou gros situées à la fin (\$) sont pris en compte ;

**[aeiou]\$** seule une des voyelles aeiou ne sera signalée à la fin de la ligne (\$)

**^[aeiou]** seule une des voyelles aeiou ne sera signalée au début de la ligne (^)

<span id="page-22-2"></span>**^[aeiou]|[aeiou]\$** la ligne commence par une des voyelle OU se termine par une voyelle

#### **3.3. Les intervalles de classe**

#### <span id="page-22-1"></span>**3.3.1.Le symbole - tiret**

Le tiret **-** permet d'éviter l'énumération d'une série alphanumérique et ainsi autoriser toute une plage de caractères, lettres ou chiffres.

#### <span id="page-22-0"></span>**3.3.2.Plages simples**

**[a-z]** est équivalente à **[abcdefghijklmnopqrstuvwxyz]** : Tout caractère alphabétique non accentué est recherché.

**[a-e]** est équivalente à **[abcde]** : tout caractère situé entre **a** et **e**.

**[0-9]** est équivalente à **[0123456789]** : tout chiffre est recherché.

**[3-5]** est équivalente à **[345]** : tout chiffre compris entre **3** et **5** est recherché.

Note : les plages de caractères sont basées sur l'ASCII, il faut donc ajouter les caractères qui n'en font pas partie, comme les caractères accentués :

**[a-zéèàùâêîôûäëïöüçA-ZÉÈÀÙÂÊÎÔÛÄËÏÖÜÇ0-9]** et rajouter les ligatures **œ, æ** ...

Pour Rechercher un tiret normal, il faut le mettre en premier dans la liste : **[-,;]** recherche un tiret OU une virgule OU un point virgule

# <span id="page-23-2"></span>**3.3.3.Série discontinue :**

composée de 2 plages simples (ou plus) sans espace entre elles:

- **[a-eh-x]** est équivalente à **[abcdehijklmnopqrstuvwx]** Tout caractère situé entre a et e OU entre h et x
- **[a-e1-5]** est équivalente à **[abcde12345]** Tout caractère compris entre a et e OU un chiffre compris entre 1 et 5
	- Exemples :

**[l-n]ue** est équivalente à **[lmn]ue** et donne lue, mue, nue ;

**[m-r]ue** est équivalente à **[mnopqr]** et donne mue, nue, oue, pue, que,rue ;

<span id="page-23-1"></span>**[bm-r]ue** est équivalente à **[bmnopqr]** et donne bue,mue, nue, oue, pue, que,rue.

#### **3.4. Exclusion de la classe**

Si vous ne voulez PAS des caractères que vous énumérez dans votre classe, il faut utiliser le symbole **^** comme premier caractère à l'intérieur des crochets (ne pas confondre avec l'usage représentant le début de paragraphe).

**[^b]** recherche les expressions ne contenant pas b.

**[^acfijko]ue** exclut les occurrences aue, cue, fue, iue etc. et trouve les mots existants

**[^a-dxyz]** correspond à n'importe quel caractère sauf abcdxyz.

**[^0-9]** signifie que vous voulez que votre chaîne comporte au moins un caractère qui ne soit pas un chiffre !

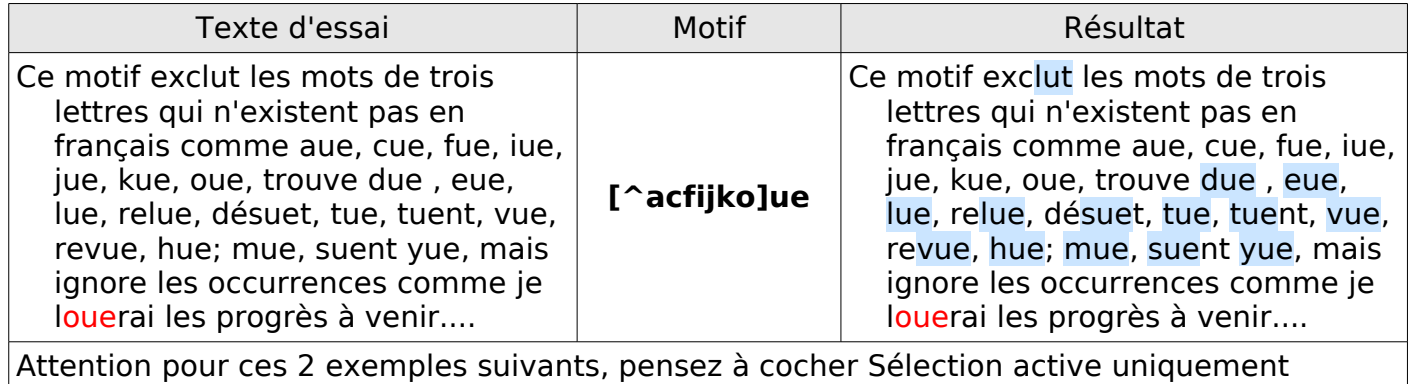

Sélectionnez le texte et faites **Tout Rechercher**

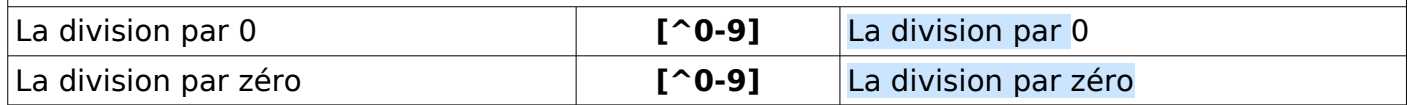

*Oui, les symboles ^ - \ utilisés entre les crochets n'ont pas la même signification.*

#### <span id="page-23-0"></span>**3.5. Caractère antislash \ entre crochets**

**\** l'antislash ou (backslash : **AltGr** + **8** ou **alt** + **Maj+/** sous Mac ) est utilisé pour permettre à ces 4 seuls symboles **], -, ^** et **\** d'être utilisés comme des caractères normaux entre les crochets.

Exemples :

le motif **[\]]** correspond à un crochet fermant **]** normal ;

**[[\]a]** correspond à un crochet ouvrant **[** OU un crochet fermant **]** OU un **a ; [\\]**correspond à un antislash normal.

#### **N'importe quel autre caractère est traité normalement**

**[\td]** correspondra à un antislash **\** OU un **t** OU à un **d** (pas à une tabulation **\t**). **[a-e?+\*{}]** signifie qu'on a le droit de mettre une lettre abcde OU, un point d'interrogation OU un signe + OU une accolade ouvrante OU fermante.

# <span id="page-24-2"></span>**4. Les quantificateurs ? + \***

Les quantificateurs sont des symboles qui permettent de dire combien de fois peuvent se répéter un caractère ou une suite de caractères.

#### <span id="page-24-1"></span>**4.1. Le symbole ? point d'interrogation**

**?** : ce symbole fait correspondre zéro fois ou une seule fois l'élément qui le précède. On peut dire que l'élément précédant le symbole **?** est facultatif : Il peut ne pas y être OU il y est **une seule fois**.

**a?** reconnaît a une seule fois OU rien (le motif fonctionne même s'il 'y a pas de a) **ba?** reconnaît b ou ba

**ai?me** reconnaît ame , aime

**[alr]?ime** reconnaît ime, aime, lime, rime

**Canards?** trouvera Canards OU Canard sans le s facultatif, recherche utile pour accepter les mots au singulier comme au pluriel...

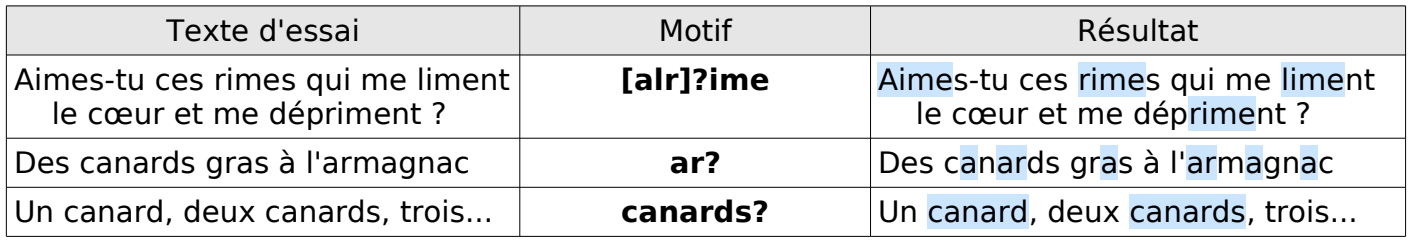

# <span id="page-24-0"></span>**4.2. Le symbole + signe plus**

**+** (signe plus) l'élément précédent est obligatoire et peut apparaître **une** ou **plusieurs fois**. **a+** reconnaît a, aa, aaa, aaaa etc.

**ba+** reconnaîtra ba, baa, baaa etc.

**b[ou]+** reconnaîtra bo, bu, mais aussi bou, buo,boo, buoo, buuo, boooo,bouuu, bouououo etc.

Exercice : Trouver des adverbes en ment ou amment. Si cela vous passionne faites une copie de la page de Wikipédia... [http://fr.wikipedia.org/wiki/Morphologie\\_de\\_l%27adverbe\\_en\\_fran%C3%A7ais](http://fr.wikipedia.org/wiki/Morphologie_de_l)

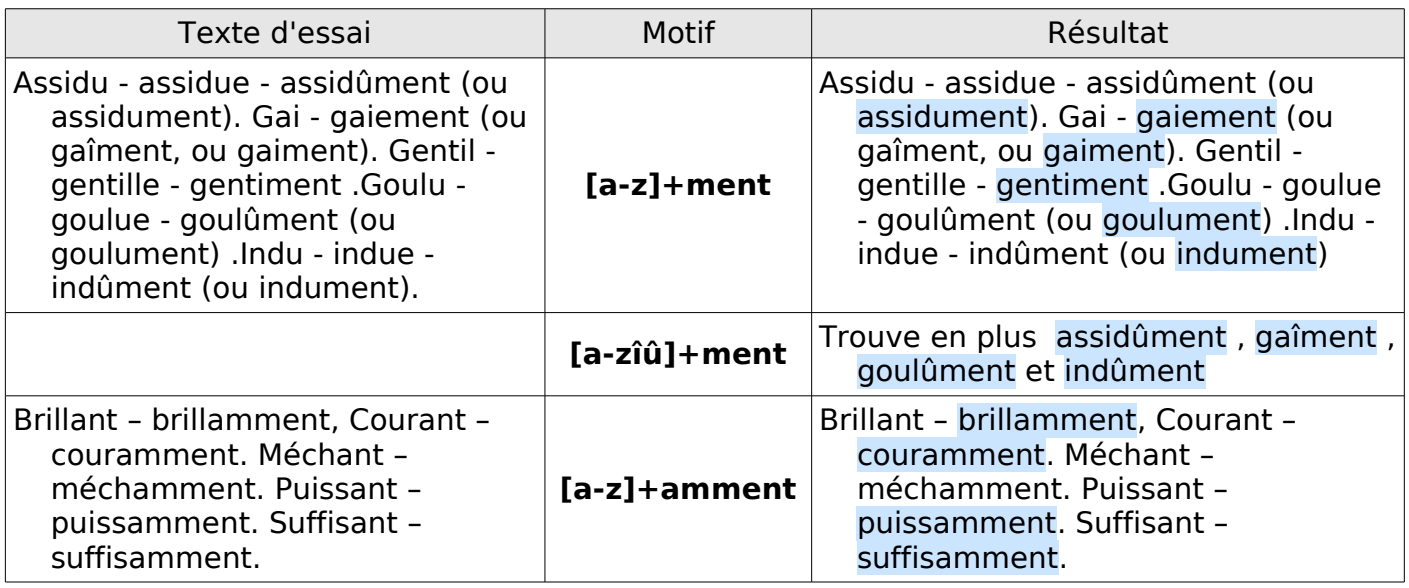

# <span id="page-25-1"></span>**4.3. Le symbole \* étoile**

**\*** (étoile) : l'élément précédent est facultatif MAIS il peut apparaître **zéro**, **une** ou **plusieurs fois**.

**a\*** reconnaît a, aa, aaa, aaaa etc... Mais s'il n'y a pas de a, le motif fonctionne aussi ! **ba\*** reconnaîtra b , ba, baa, etc.

**b[ou]\*** reconnaîtra b, bo, bu, bou, buo, boo, buu, bououou etc.

Il est courant d'utiliser **\*** après le caractère point. :

Son emploi est particulièrement significatif pour comprendre le fonctionnement des commandes Rechercher et Tout rechercher.

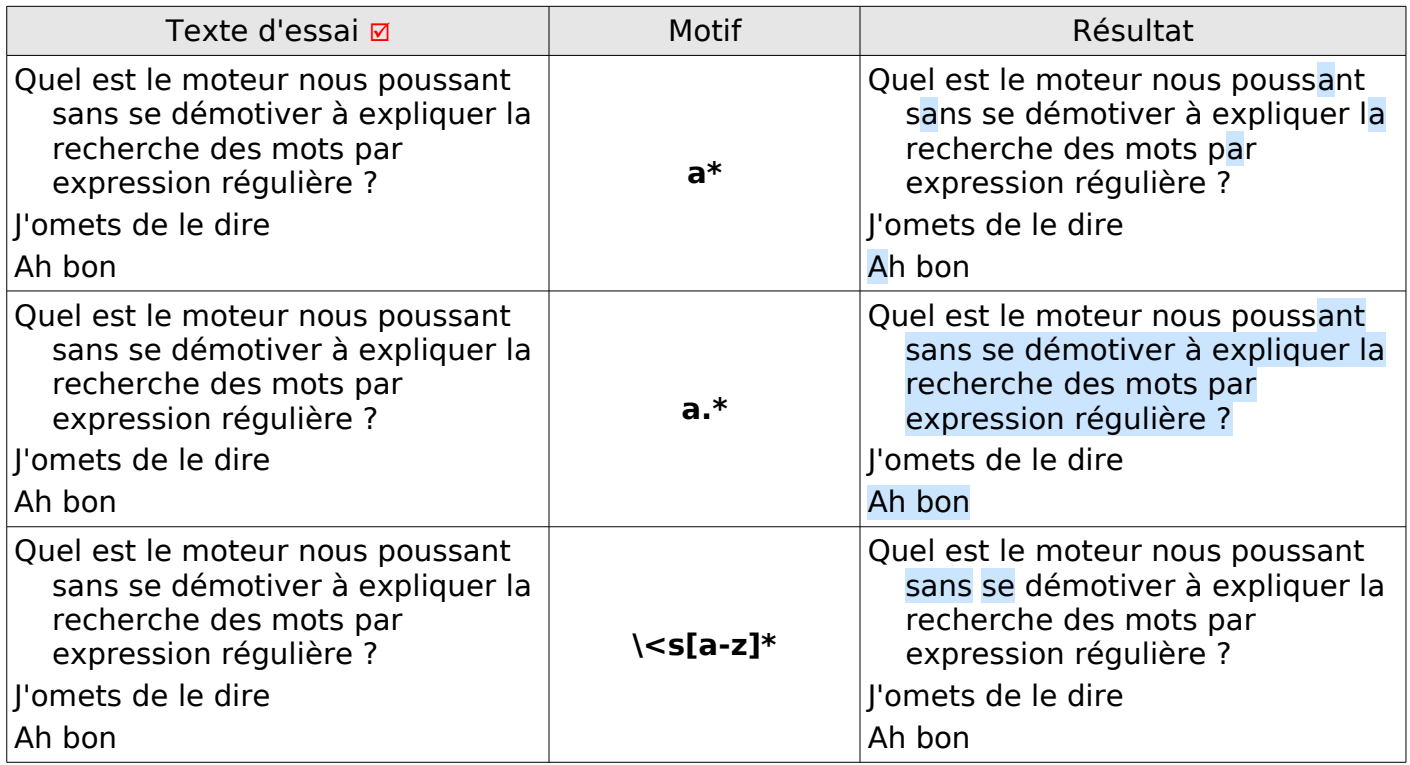

Lecture Tout Rechercher **a\*** trouve tous les a. Elle est équivalente à la recherche de a. Tout Rechercher **a.\*** montre que OpenOffice travaille paragraphe par paragraphe. Elle sélectionne le texte depuis le premier **a** trouvé dans le paragraphe jusqu'à la fin de ce dernier.

On constate que l'on ne peut donc utiliser par exemple s\* pour rechercher les mots commencant par s. On utilise donc  $\leq$ s[a-z]\*

<span id="page-25-0"></span>qui peut s'énoncer : s au début d'un mot suivie d'une ou plusieurs lettres

#### **4.4. Les accolades { } Préciser les répétitions**

**AltGr** + **4** et **AltGr** + = (ou **alt** + (et **alt** + ) + sous Mac )

**{ }** Les accolades permettent de préciser le nombre de fois que le caractère précédent doit être répété.

Il y a 3 façons d'utiliser les accolades :

**{2}** : un seul nombre indique que l'élément précédent doit être répété 2 fois exactement. **a{2}** fonctionne donc pour la chaîne aa.

**fre{2}** trouvera le FAI free

**cré{2}** trouvera créé

**{1,3}** : l'élément précédent peut être répété de 1 à 3 fois.

**a{1,3}** fonctionne pour a, aa, aaa".

**Cré{1,2}** permet de trouver cré et crée et l'occurrence de création

**{0,1}** signifie que l'élément précédent peut ne pas exister (zéro), il est facultatif mais il peut y en avoir qu'un seul.

**{1,}** : un nombre suivi d'une virgule sans de 2ème nombre signifie qu'il peut y en avoir jusqu'à l'infini. Ici, cela signifie 1 fois ou plus.

**a{3,}** fonctionne pour "aaa", "aaaa", "aaaaa", "aaaaaa" etc.

fre {2, } trouvera free, freee, freee etc.

**cré{2,}** trouvera créé, créé, crééé etc.

**{0,}** signifie que l'élément précédent peut ne pas exister (zéro), il est facultatif mais il peut y en avoir un nombre infini

En résumé,

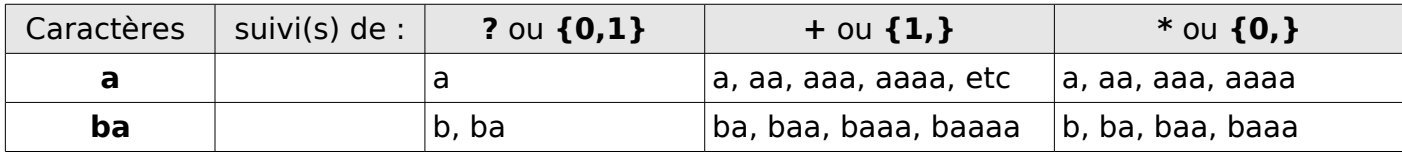

# <span id="page-26-3"></span>**5. Les parenthèses ( )**

#### <span id="page-26-2"></span>**5.1. Groupement de termes**

Les parenthèses simples servent à regrouper une chaîne de caractères en un seul élément.

On peut utiliser un métacaractère qui portera sur le groupe. Les quantificateurs agissent sur l'élément précédent , souvent une lettre mais peuvent aussi agir sur un groupe de lettres qui seront mises entre parenthèses.

#### **a**(**bc)?d** trouvera ad et abcd

**Bla**(**bla)\*** trouvera Bla, Blabla, Blablabla, Blablablabla, etc.

mais je préfère **Bla**(**bla){1,4}** qui débutera avec les Blablas jusqu'à Blablablablabla.

#### <span id="page-26-1"></span>**5.2. Référence dans Rechercher**

#### <span id="page-26-0"></span>**5.2.1.Indexation et référence dans Rechercher**

- Lorsqu'une expression régulière est mise entre parenthèses simples **( )**,celle-ci est indexée, c-à-d. mise en mémoire et numérotée (hiérarchisée) :
- Les expressions entre parenthèses portent implicitement les numéros 1, 2 et 3 etc. : le contenu de la première parenthèse est indexée en 1

le contenu de la parenthèse suivante est mémorisée sous le numéro 2 etc.

Ce qui permet par la suite de faire référence au contenu d'une expression entre parenthèses à l'aide de **\1** (pour désigner le contenu d'une première parenthèse), **\2** (pour désigner le contenu de la deuxième parenthèse), etc.

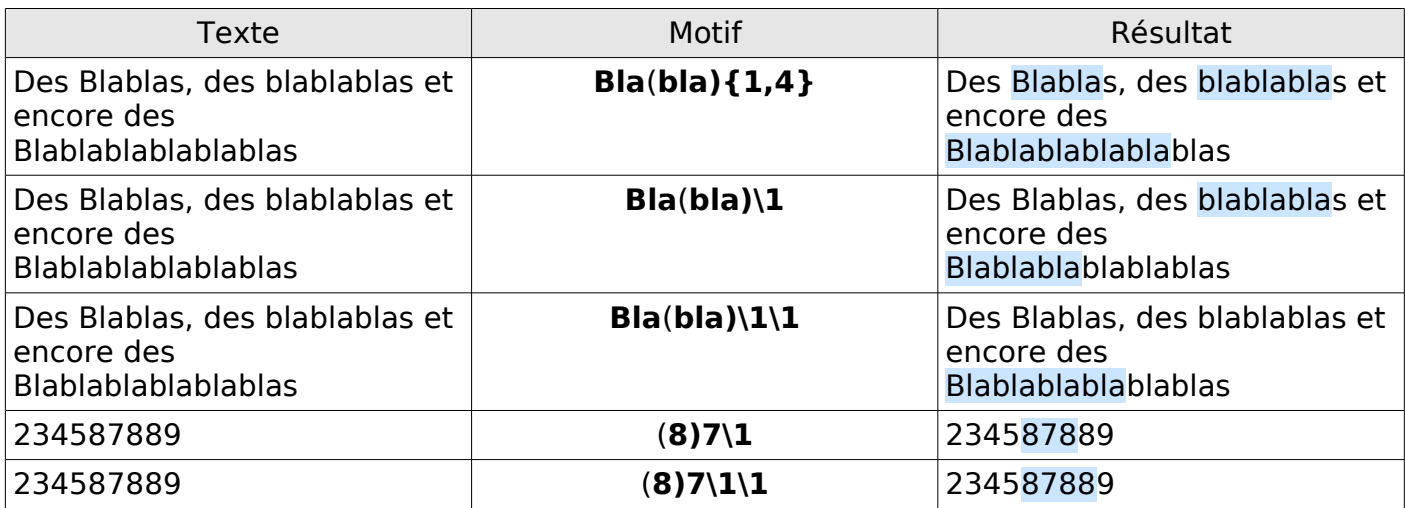

En application : ../..

# <span id="page-27-2"></span>**5.2.2.Recherche de mots répétés**

#### $\cdot ($ [  $\hat{ } \cdot$   $\cdot$ **]** $+$  $\cdot$  $\cdot$ **1** en fait  $($ [  $\hat{ } \cdot$  **1** $+$  $\cdot$  $\cdot$ **1**

lecture : *espace* un espace à ne pas oublier pour isoler les mots (voir l'exemple)

[^ *espace*] suivi d'une chaîne de caractères qui ne soit pas un espace

[^*espace*]+ suivi immédiatement d'au moins un caractère qui ne soit pas un espace [^*espace*]+ *espace* suivi d'un espace

**(**[^*espace*]+**)***espace*\1 : la chaîne [^ ]+, indexée 1, est répétée une fois (un seul \1)

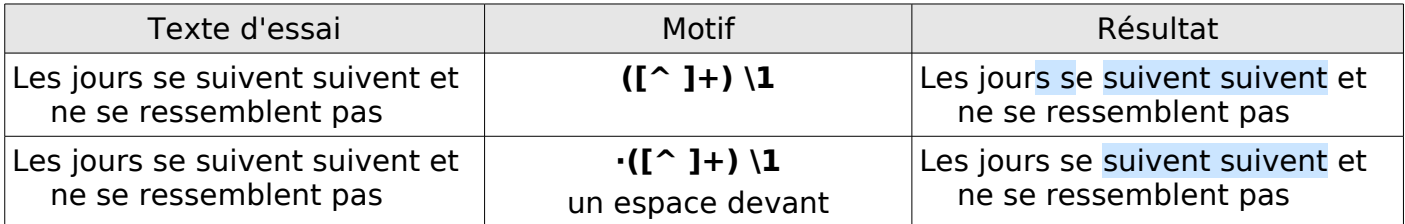

#### <span id="page-27-1"></span>**5.3. Références dans Remplacer ou Références arrières**

L'indexation des expressions régulières écrites dans Rechercher est utilisable dans Remplacer par.

Attention : Pour OpenOffice.org, le symbole pour appeler le contenu trouvé dans la recherche est **\$** dollar (et non \ antislash) suivi du n°de l'index.

**\$1**, **\$2** et **\$3** sont des références écrites dans une expression régulière dans Remplacer. Elles correspondent au contenu de la recherche de la première, deuxième et troisième parenthèse

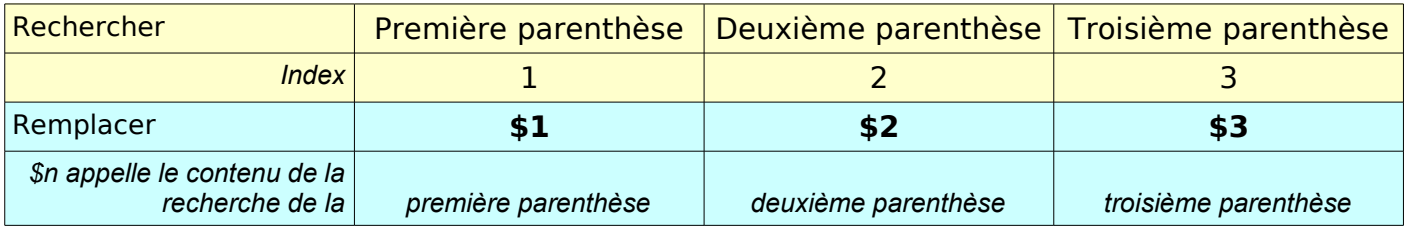

# <span id="page-27-0"></span>**5.3.1. Remplacer le séparateur décimal : de la virgule au point anglosaxon**

#### Rechercher : **([0-9]+),([0-9]+)**

lecture : suite numérique [0-9]+ entre parenthèses = index1, ,suivie de la virgule, suivie  $\parallel$  de la partie décimale numérique [0-9] + entre parenthèses = index2.

#### Remplacer : **\$1.\$2**

lecture : référence 1 (partie entière), le point (dans Remplacer n'est pas un caractère spécial), suivi de la référence 2 (partie décimale).

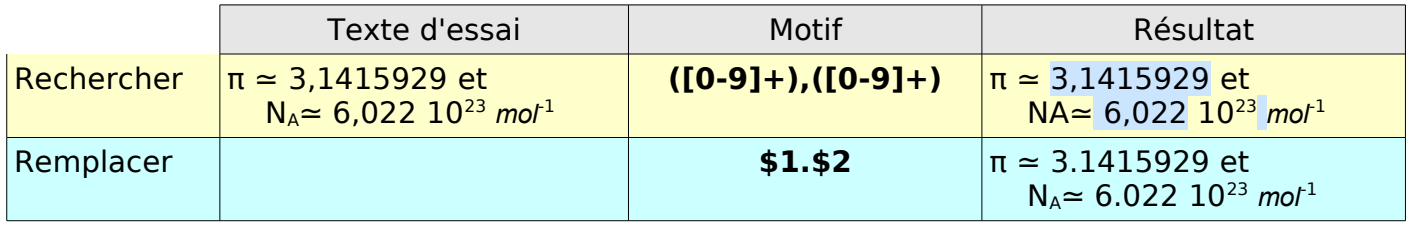

#### Inversement, **du point anglosaxon à la virgule** :

mais il faut échapper le point **.** par l'antislash **\** puisque le point **.** est un métacaractère dans Rechercher.

#### Rechercher : **([0-9]+)\.([0-9]+)**

lecture : suite numérique **[0-9]+** entre parenthèses = index1 (partie entière), **\.** suivie du point échappé par l'antislash, suivi de la suite numérique **[0-9]+** entre parenthèses = index2 (partie décimale).

#### Remplacer : **\$1,\$2**

lecture : référence 1 (partie entière), la virgule, suivie de la référence 2 (partie décimale).

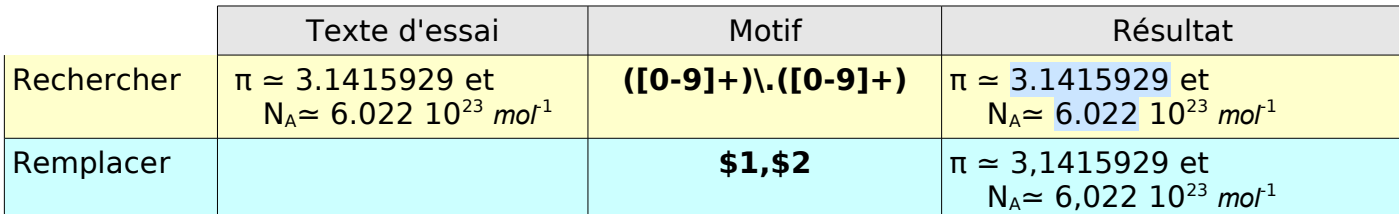

#### <span id="page-28-1"></span>**5.3.2. Ajouter un espace entre une suite de nombres et une suite de lettres :**

#### Rechercher : **([0-9]+)([a-z]+)**

 $\vert$  lecture : suite numérique [0-9] + entre parenthèses = index1, suivie d'une suite | alphabétique [a-z]+ entre parenthèses = index2 (sans espace)

#### Remplacer : **\$1 \$2** (**\$1·\$2**)

lecture : référence 1 (partie numérique), *espace*, suivie de la référence 2 (partie littérale)

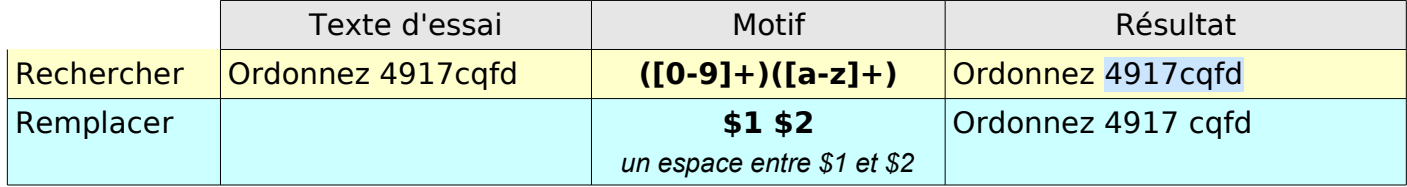

# <span id="page-28-0"></span>**5.3.3. Ajouter un espace entre la fin d'un mot et les signes de ponctuation**

#### Rechercher : **([a-z])([;:?!])**

lecture : une seule lettre de l'ensemble des alphabétiques suivie d'un seul des signes de ponctuations nécessitant un espace Rappel : le caractère ? entre crochets n'est pas un métacaractère, seuls les 4 symboles **^**, **]** , **/** et **-** le sont

#### Remplacer : **\$1 \$2** soit **\$1·\$2**

lecture : \$1*espace*\$2: contenu de la recherche de l'index n°1[a-z] *espace* contenu de la  $\parallel$  recherche de l'index n°2 ;:\?!]

On peut de cette manière insérer un espace insécable,

soit en collant cet espace dans la zone Remplacer par,

soit par un **clic droit** dans cette zone > Insérer des caractères spéciaux (**Ctrl**+**Maj**+**S**).

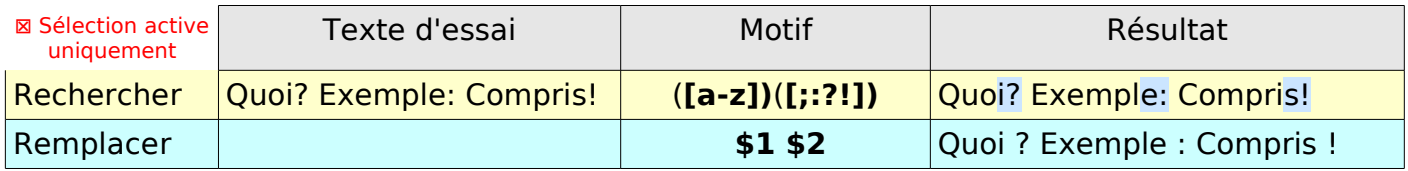

L'insertion d'un espace avant ces signes peut souffrir certaines exceptions (dans un URL par exemple).

Si le texte à traiter comprend de telles exceptions, il n'est pas possible d'utiliser la syntaxe cidessus. On peut toutefois arriver au résultat souhaité en deux passes :

#### Rechercher : **([a-z])([;:?!])** soit **([a-z])([;:?!])·**

lecture : au critère précédent on ajoute un *espace* (·) pour ignorer : et ? dans l'url. Les signes figurant en fin de paragraphe sont ignorés nécessitent une deuxième passe**.**

#### Rechercher : **([a-z])([;:?!])\$**

 $\parallel$  lecture : Pour traiter le cas où le signe figure en fin de paragraphe on ajoute le \$

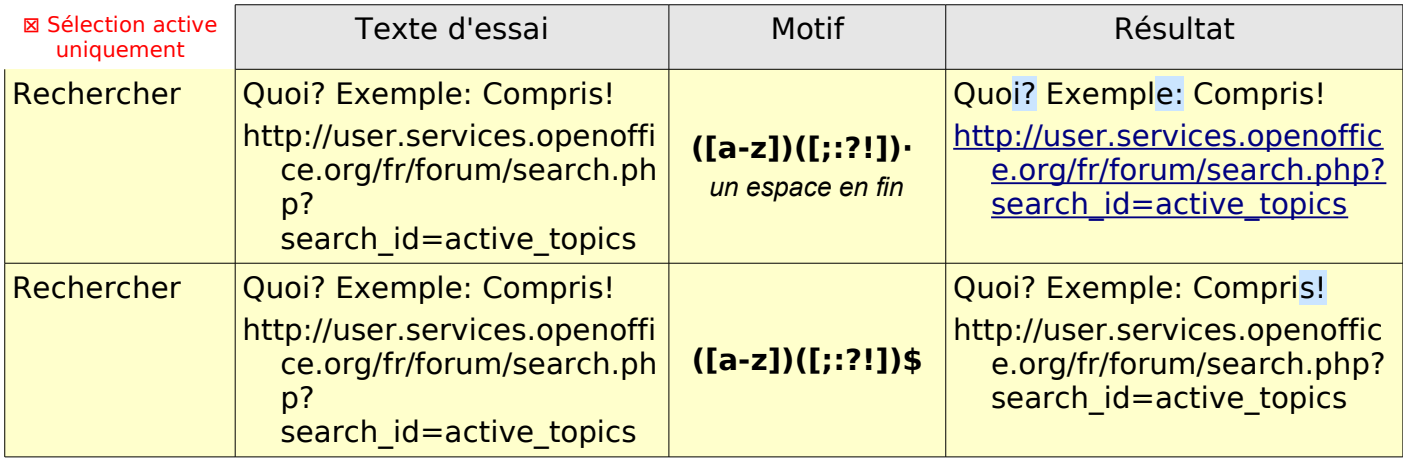

# <span id="page-29-1"></span>**5.3.4. Remplacer les dates du format américain au format français**

Passer du format AAAA-MM-II au format II/MM/AAAA

#### Rechercher : (**[0-9]{4})-**(**[0-9]{2})-**(**[0-9]{2})**

lecture : [0-9] un des chiffres compris entre 0 et 9, {4} répétés 4 fois, mis entre parenthèse = Index1 pour l'année, - suivi d'un tiret, suivi de [0-9] un des chiffres compris entre 0 et 9, {2} répétés 2 fois mis entre parenthèses = index2 pour le mois,

 - suivi d'un tiret, suivi de [0-9] un des chiffres compris entre 0 et 9, {2} répétés 2 fois entre parenthèses = index3 pour le jour.

#### Remplacer par : **\$3/\$2/\$1**

les tirets sont remplacés par des slashs **/** et les index sont inversés.

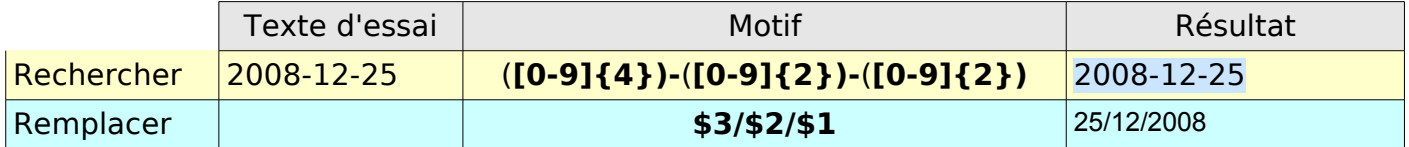

Inversement

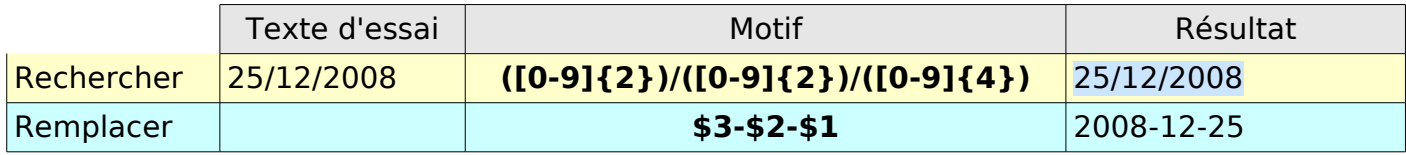

# <span id="page-29-0"></span>**6. Le caractère & dans Remplacer par**

& ou \$0 ajoute aux occurrences trouvées le terme entré dans la zone Remplacer par.

Exemple : Si vous avez **foie** dans Rechercher, **& gras** (ou **\$0 gras**)dans Remplacer par , vous obtenez du foie gras !

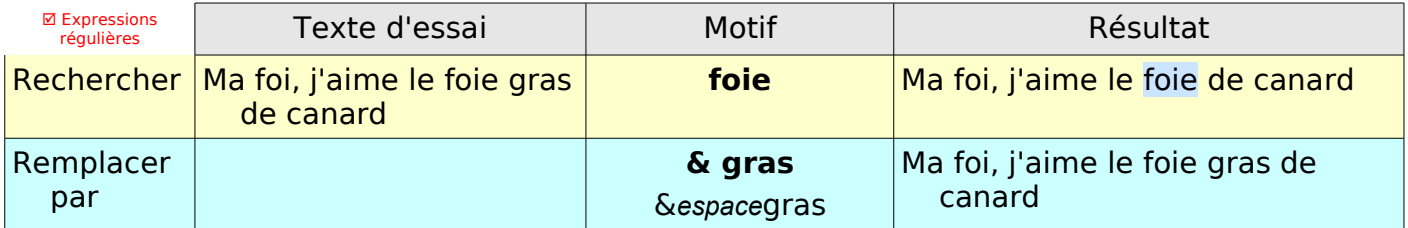

Application également aux occurrences trouvées dans Rechercher pour modifier leurs attributs par l'intermédiaire du bouton **Format...**

Exemple : Dans la boite de dialogue Attributs de texte(Remplacer), onglet **Effets de caractères** : **Couleur de police** Choisir la couleur Rouge clair par la liste déroulante, Validez par le bouton **OK**

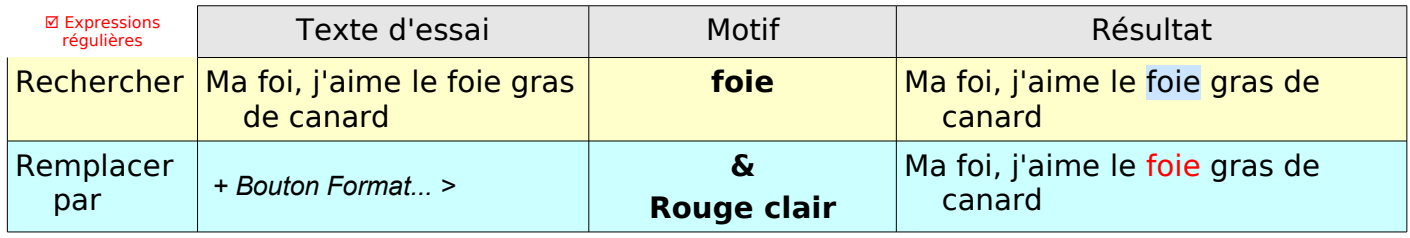

# <span id="page-30-2"></span>**7. Les expressions POSIX entre crochets [:alpha:] [:digit:] etc..**

Les classes de caractères entre crochets [ ] que nous avons vu au [\\$3](#page-21-2) se complètent par des expressions régulières globales sous la forme **[:nomdeclasse:]** .

Elles sont nommées **Expressions POSIX entre crochets**.

Leur syntaxe actuelle dans OOo est en pleine évolution. Je me contenterais de signaler ce qui fonctionne à ce jour.

Pour les utiliser, il faut leur appliquer un quantificateur **[:alpha:]+** par exemple

- **[:digit:]** représente un nombre de la série 0123456789, et a donc le même sens que **[0-9]** qui est actuellement préférable...
- **[:space]** correspond à tout caractère d'espacement, incluant l'espace insécable, la tabulation et le retour à la ligne **↵**,  $=$  un espace.
- **[:cntrl:]** correspond à un caractère de contrôle, ici, la tabulation et le retour à la ligne **↵** MAIS pas la fin de paragraphe ¶.

**[:alpha:]** pour alphabétique = une lettre (incluant les lettres accentuées et les ligatures).

#### **[:alnum:]** pour alphanumérique = un caractère de **[:alpha:]** OU **[:digit:]**

**[:upper:]** = une lettre en majuscule  $\|$ 

**[:lower:]** = une lettre en minuscule  $\parallel$ y compris les lettres accentuées. Ne fonctionnent que si la case Respecter la casse est cochée.

**[:print:]** devrait correspondre à n'importe quel caractère imprimable ; à ce jour trouve l'espace mais ni les guillemets ' ' " " « ». ni la tabulation.

Exercice : Sur un texte de Wikipédia, sur les ligatures

<http://fr.wikipedia.org/wiki/%C5%92>

# <span id="page-30-1"></span>Partie IV : Exemples de Recherches complexes

# <span id="page-30-0"></span>**1. Trouver un nombre de trois chiffres seuls dans un paragraphe**

J'espère que maintenant vous comprenez mieux l'exemple de l'aide F1 de OOo

#### **^[:digit:]{3}\$**

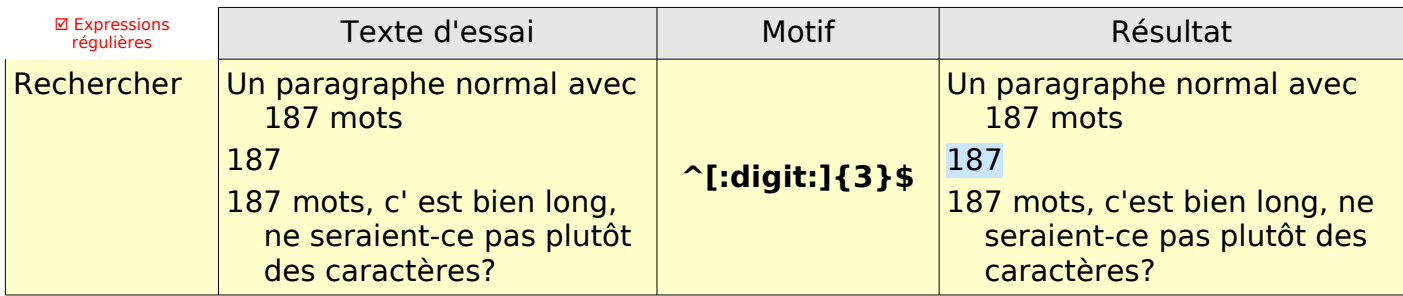

lecture : ^ signifie que la correspondance doit être au début d'un paragraphe, [:digit:] correspond à n'importe quel nombre, {3} signifie qu'il doit y avoir exactement 3 copies de "digit", \$ signifie que la correspondance doit être à la fin d'un paragraphe.

Remarque : Pour limiter la recherche à une centaine bien déterminée, modifiez l'expression régulière : par exemple pour 100⩽n<199, celle-ci deviendra

#### **^1[:digit:]{2}\$**

lecture : le chiffre de la centaine est placée devant les permutations réduites à 2 chiffres de [:digit:].

# <span id="page-31-4"></span>**2. Fins de paragraphes ¶ et Retours à la ligne ↔**

#### <span id="page-31-3"></span>**2.1. Fins de paragraphe ¶** (**obtenues par la touche Entrée)**

# <span id="page-31-2"></span>**2.1.1. Placer une fin de paragraphe ¶ après un mot précis**

Utilisé dans Remplacer, la création d'une fin de paragraphe utilise **\n**

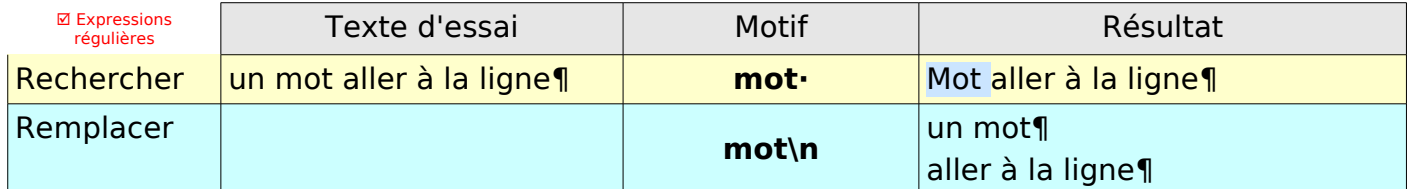

Lecture : Recherche : **mot** *espace* pour éviter que le nouveau paragraphe ne commence par un espace (cas si l'espace entre le mot et Aller n'est pas sélectionné Remplacer : le mot sans espace suivi de  $\ln$  qui en remplacer = créer une fin de paragraphe.

#### <span id="page-31-1"></span>**2.1.2.Placer une fin de paragraphe ¶ après un mot suivi de deux points :**

A peine plus complexe, on peut prévoir de sélectionner aussi l'espace qui risquerait de persister devant les termes qui vont à la ligne (ce qui imposerait une nouvelle recherche d'espaces en début de paragraphe).

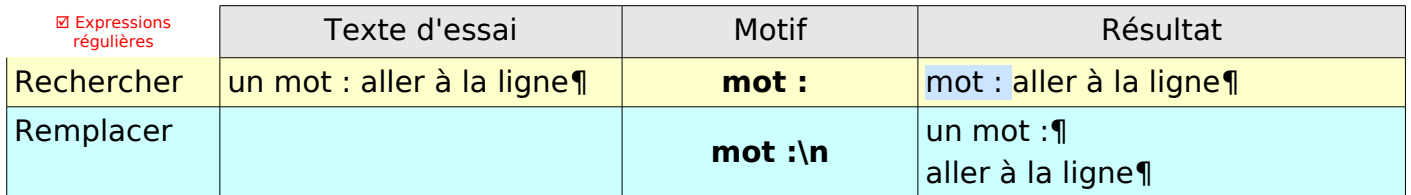

Lecture : Recherche : **mot** *espace* **:** *espace* pour que le nouveau paragraphe ne commence pas par un espace.

Remplacer : **mot** *espace* **:** suivi de **\n** qui signifie créer une fin de paragraphe.

#### <span id="page-31-0"></span>**2.1.3. Placer une fin de paragraphe ¶ après un point d'interrogation ?**

Plus complexe, créer un nouveau paragraphe après un point d'interrogation, car il faut se rappeler que **?** est un métacaractère qu'il faut échapper avec l'antislash **\** pour une recherche littérale du ?

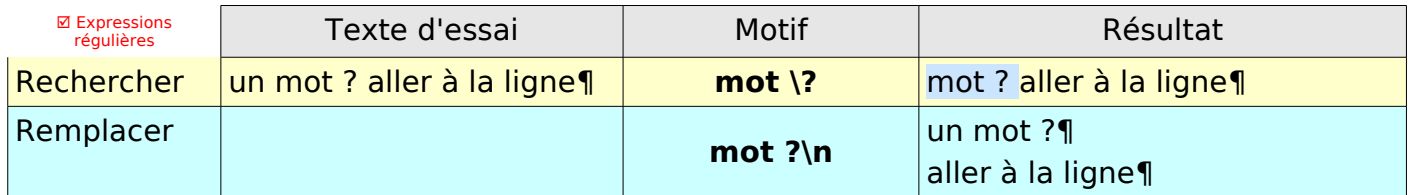

Lecture : Rechercher : **mot antislash ?***espace* pour éviter que le nouveau paragraphe ne commence par un espace (l'espace non sélectionné sinon devant aller de la 2e ligne)

#### <span id="page-32-0"></span>**2.1.4.Placer une fin de paragraphe ¶ après des mots bien définis et modification des formats**

☑ Départ

Dami : Bonjour, comment allez-vous ? ¶

Poivron : Aussi bien que Papayes ! Merci bien Dami, quoique sa lecture m'ait donné mal à la tête.¶

Dami: J'ai oublié l'espace.¶

Poivron : Dami, tu es étourdi !¶

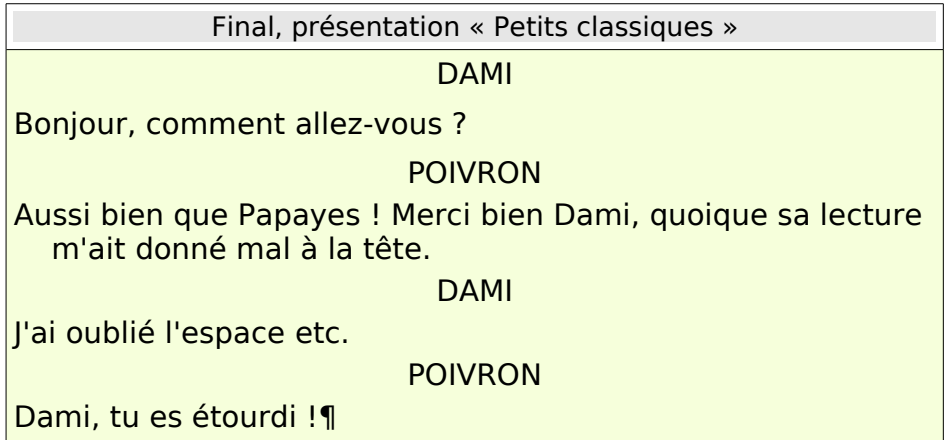

A. Analyse des modifications à faire :

Mettre le nom des personnages (ici Dami et Poivron) en majuscules ;

provoquer un saut de ligne uniquement s'il y a les deux points (pas dans le dialogue) ; modifier le style de paragraphe : par exemple Centré pour les personnages afin d'obtenir la présentation « Petits classiques ».

B. Méthode :

1. Envisager les différentes possibilités pour créer un gabarit qui soit valable dans la majeure partie des cas envisageables

- 2. Remplacer pour créer un nouveau paragraphe et mettre les noms en majuscules
- 3. Faire une deuxième passe pour centrer le nom des personnages
- C. Premier passage

#### Rechercher

#### **^([a-z]\*[:space:]\*)(: )**

Lecture : **^[a-z]\*** un nom de personnage en début de ligne suivi par [:space:]\* avec le  $* =$  aucun espace OU un espace OU plusieurs espaces, entre parenthèse : index n°1 **:***espace* suivi des 2 points et de l'espace (précédant le mot suivant) qui sont à supprimer entre parenthèse : index n°2.

Exemple partiel de la procédure, bouton **Tout rechercher**

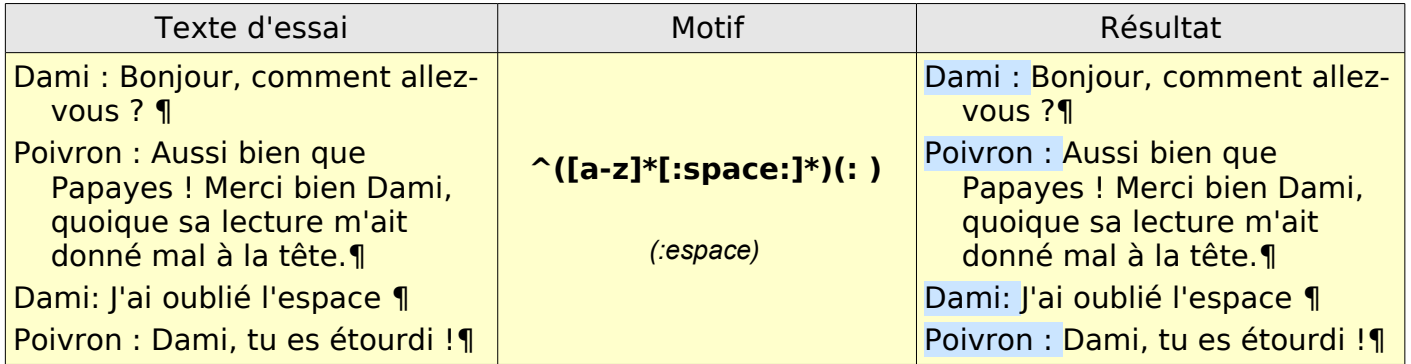

#### Remplacer

#### **\$1\n**

#### \$1 appel de l'index n°1 nom de personnage, les : sont donc ignorés suivi de  $\parallel$  \n création d'un paragraphe.

#### **avec Format : Majuscule**

- La mise en majuscule s'obtient par le bouton **Format** >
- Attributs de texte(Remplacer) > Onglet **Effets de caractères** > **Effets** : Majuscules par la liste déroulante.

Départ Dami : Bonjour, comment allez-vous ?¶

Merci bien Dami, quoique sa lecture

Présentation « à la ligne »

Poivron : Aussi bien que Papayes !

m'ait donné mal à la tête.¶

Poivron : Dami, tu es étourdi !¶

Bonjour, comment allez-vous ?¶

Aussi bien que Papayes ! Merci bien

Dami: J'ai oublié l'espace ¶

#### Bouton **Tout rechercher** puis Bouton **Tout remplacer**

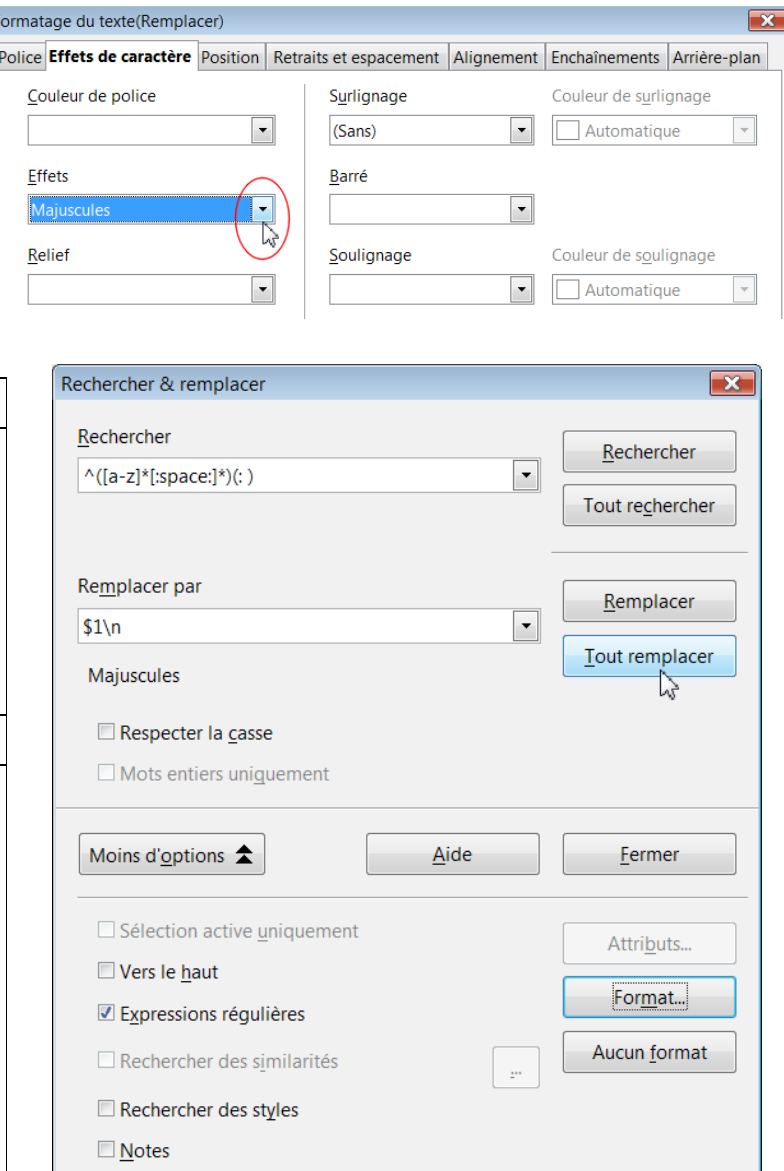

# Dami, quoique sa lecture m'ait

POIVRON ¶

DAMI¶

donné mal à la tête.¶ DAMI¶ J'ai oublié l'espace ¶ POIVRON ¶ Dami, tu es étourdi !¶

#### D. Second passage

Un deuxième passage pour obtenir la présentation « Petits Classiques »

#### Rechercher

# **.** (point) ☑

#### **avec Format : Majuscule**

Lecture : **point** Tout caractère MAIS avec le format Majuscules Attributs de texte(Remplacer) > Onglet **Effets de caractères** > **Effets** : Majuscules par la liste déroulante.

#### Remplacer

**&**

#### **avec Format : Majuscule, Centré**

& pour modifier le format de la chaîne de caractère respectant les critères de rechercher. En ajoutant au format Majuscules, le format Centré Attributs de texte(Remplacer) > Onglet **Alignement** > Bouton à cocher **Centre**.

#### Bouton **Tout rechercher** puis Bouton **Tout remplacer**

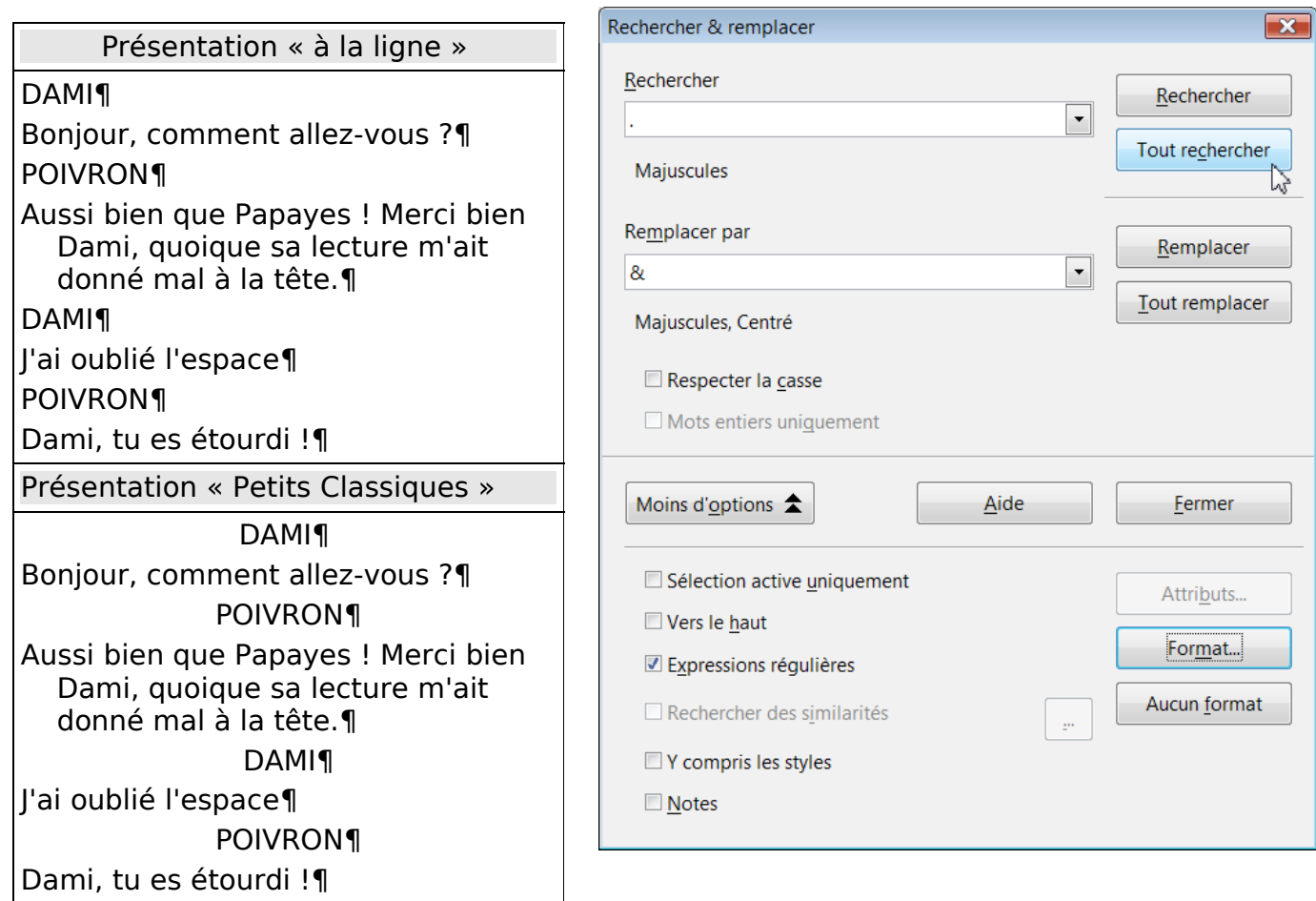

# <span id="page-34-1"></span>**2.2. Les retours à la ligne ↵** (**obtenus par Maj+Entrée)**

Le retour à la ligne

est obtenu par la combinaison **Maj**+ **Entrée** ; est symbolisé par la marque **↩** ; ne pose pas de problème dans Rechercher : **\n**

Attention,  $\Rightarrow$  il n'y a pas de symbole Retour à la ligne dans Remplacer (le  $\land$ p de Word)

- ✏ le **\n** y provoque un saut de paragraphe ¶ ,
- <span id="page-34-0"></span>✏ dans Rechercher & remplacer, Maj + Entrée sert à passer à l'occurrence suivante.

#### **2.2.1. Remplacer une chaîne de caractères par un Retour à la ligne ↔**

Le Copier-Tout rechercher-Coller déjà étudié au paragraphe « Coller les caractères spéciaux », permet de remplacer une chaîne de caractères par ← voir [astuce](#page-16-0)

1. Copier le symbole ← au préalable par  $Ctrl + C$  ou  $\mathcal{B} + C$ 

2. Rentrer la Recherche et cliquer sur le bouton **Rechercher tout**.

3. Coller par **Ctrl** + **V** ou **cmd⌘** + **V**

pour que chaque occurrence soit remplacée (sans utiliser "Remplacer par"). Méthode pratique pour ne sélectionner que le caractère Retour à la ligne ↔ : Utilisez les flèches directionnelles du clavier avec la touche Majuscule enfoncée : 1. Positionnez le curseur avant le signe non imprimable ↔  $exemple \leftarrow$ 2.Touche MAJ enfoncée + touche de direction vers la droite → exemple  $\leftarrow$ 

# <span id="page-35-1"></span>**2.2.2. Corriger un texte**

Corriger le résultat de l'habitude de taper dans un traitement de texte sur **Entrée** et ainsi de créer un nouveau paragraphe avec le signe pied de mouche ¶ au lieu d'utiliser la combinaison de touche MAj + Entrée e pour réaliser un simple retour à la ligne.

Pour embaucher un(e) secrétaire, le recruteur examinera le Curriculum Vitæ et le nombre superflu de paragraphes vides (qui explique une des raisons du refus de recevoir des CV au format PDF...)

Exemple de texte à modifier : un texte copié du forum avec sa mise en page particulière que vous trouverez en accompagnement du tutoriel ☑ Sélection active uniquement

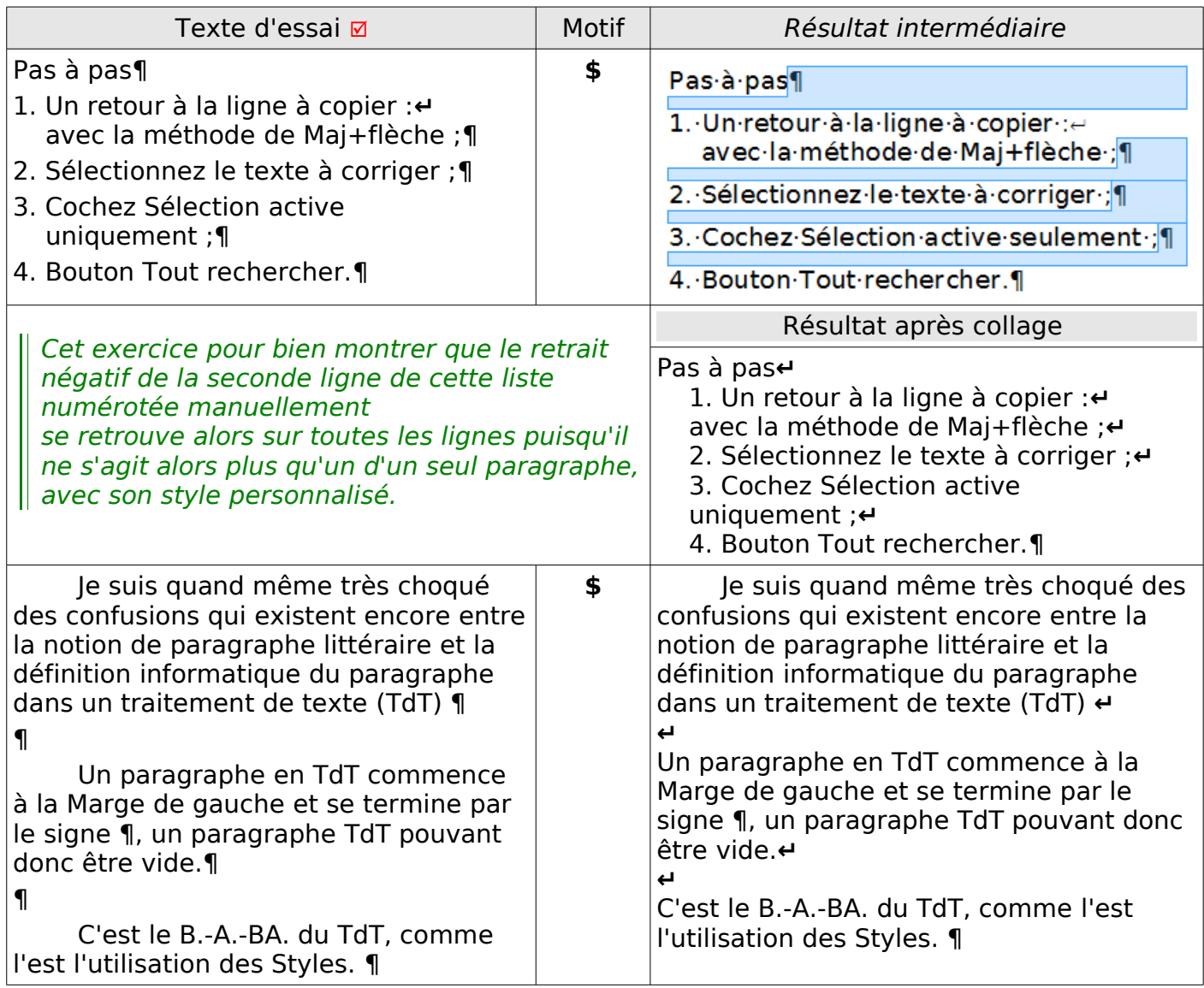

# **2.2.3. Supprimer les Retours à la ligne ← d'un texte copié de Net**

Remarque préliminaire :

<span id="page-35-0"></span>Le moyen le plus simple pour éviter tous les retours-chariots des textes copiés du Net est de faire un Collage spécial **Ctrl**+**Maj**+**V** > Texte non formaté . ce qui facilitera d'autant la tâche pour le formater à votre convenance ensuite.

Remplacer ces retours à la ligne ← est une application simple de Rechercher avec \n et Remplacer par rien ou par une espace,

l'utilisation de ☑ Sélection active uniquement est cependant indispensable

en sélectionnant groupe d'idées par groupe d'idées

en laissant à chaque sélection un retour à la ligne de libre

afin de conserver l'agencement des groupes d'idées.

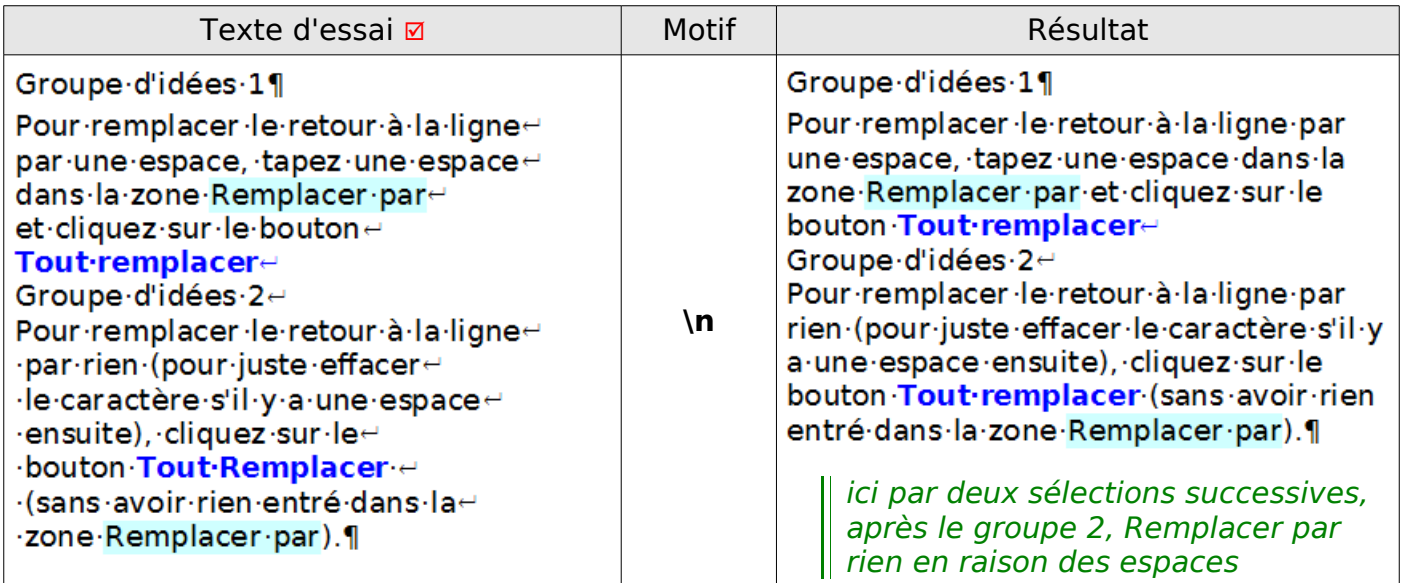

<span id="page-36-2"></span>La gestion des éventuels doublons des espaces introduites par cette manipulation peut se faire ensuite voir [Vérifier toutes les espaces](#page-36-2)

# <span id="page-36-1"></span>**2.3. Supprimer des fins de paragraphe inutiles**

Par exemple, lors du collage d'un courriel :

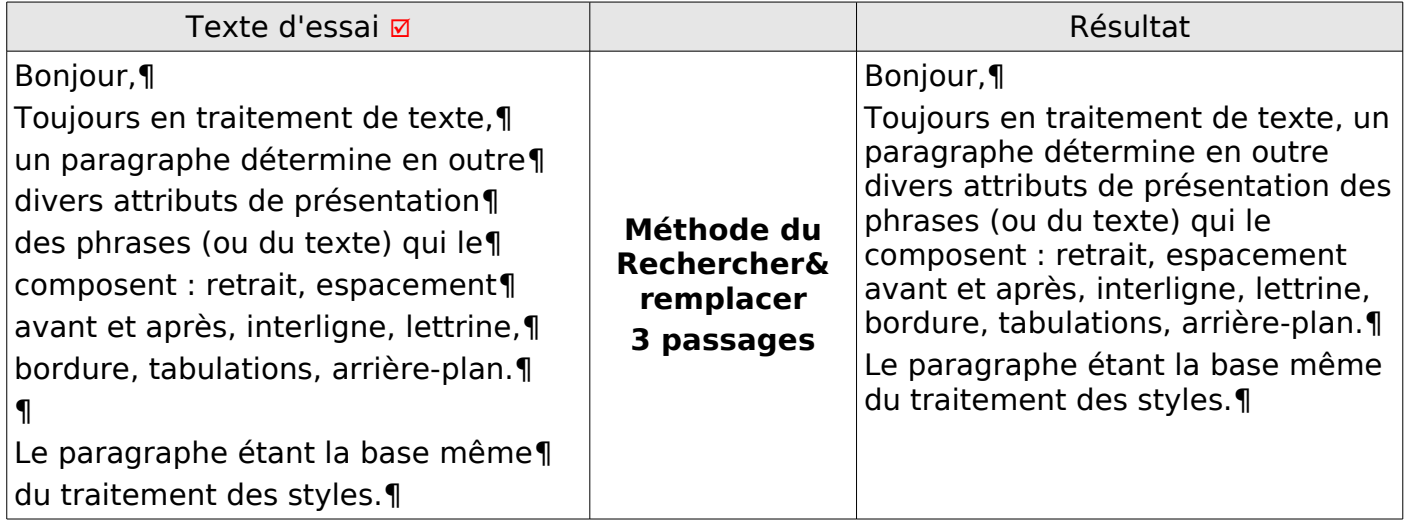

Analyse des modifications à faire :

Respecter les intervalles entre les parties logiques du texte,

<span id="page-36-0"></span>Supprimer les pied de mouches ¶ à la fin des lignes en évitant que les mots ne se collent

# **2.3.1.Méthode par Rechercher&remplacer**

La méthode nécessite alors 3 passages...

- ❶ Placez des paragraphes vides pour créer les différentes parties logiques du texte, le premier au moins à placer est entre Bonjour et le premier paragraphe.
- ❷ Recherchez les paragraphes vides

Tout remplacer par une chaîne improbable (exemple JYLYJ)

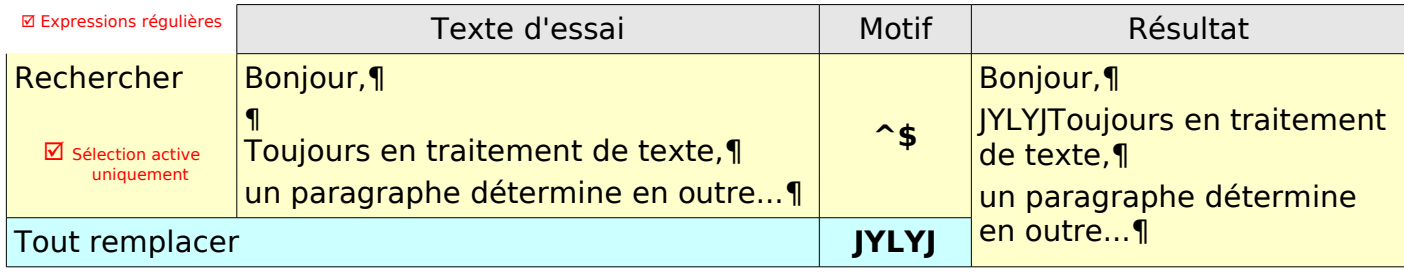

#### ❸ Recherchez toutes les fins de paragraphe, Tout remplacer par un **espace**

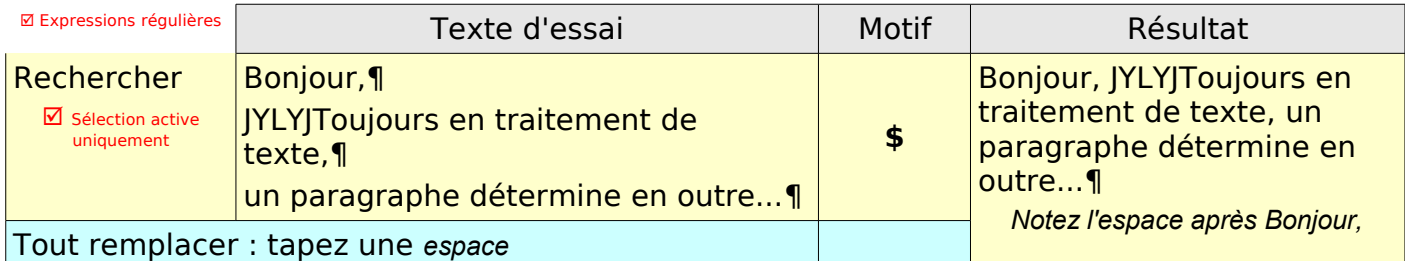

#### ❹ Recherchez la chaîne improbable avec éventuellement un espace Tout remplacer par **\n**

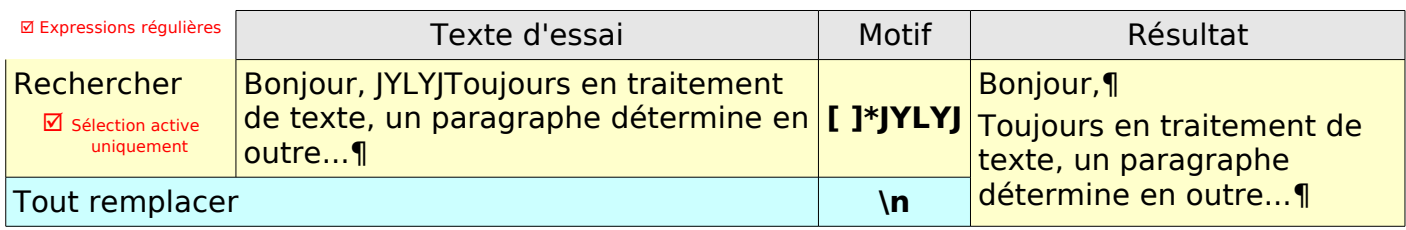

# <span id="page-37-0"></span>**2.3.2.Méthode par l'AutoFormat**

Une autre méthode pour supprimer des fins de paragraphe inutiles (pas plus rapide) est d'utiliser l'AutoFormat que je signale même si c'est hors sujet :

La fonction AutoFormat permet de supprimer les retours à la ligne insérés dans le texte. par ces copier-coller d'un mail MAIS uniquement si le texte est en style de paragraphe Standard

#### ❶ Ouvrez la boite de dialogue AutoCorrection par **Menu : Outils > AutoCorrection...**

#### onglet **Options** (1)

Dernière options : (2) :

#### Vérifiez que la case à cocher (3) : **Fusionner les paragraphes à une seule ligne à partir de 50%** soit cochée.

- Il faut changer ces **50 %** minimal de longueur de ligne qui fonctionne dans un tableau mais pas dans une page normale
- Double-cliquez sur l'option dans la liste ou sur **Éditer...** (4)
- Dans la mini boite de dialogue Combiner, choisissez une autre valeur **25%** par exemple (5) Validez par **OK** (6)

Fermez par **OK** (7)

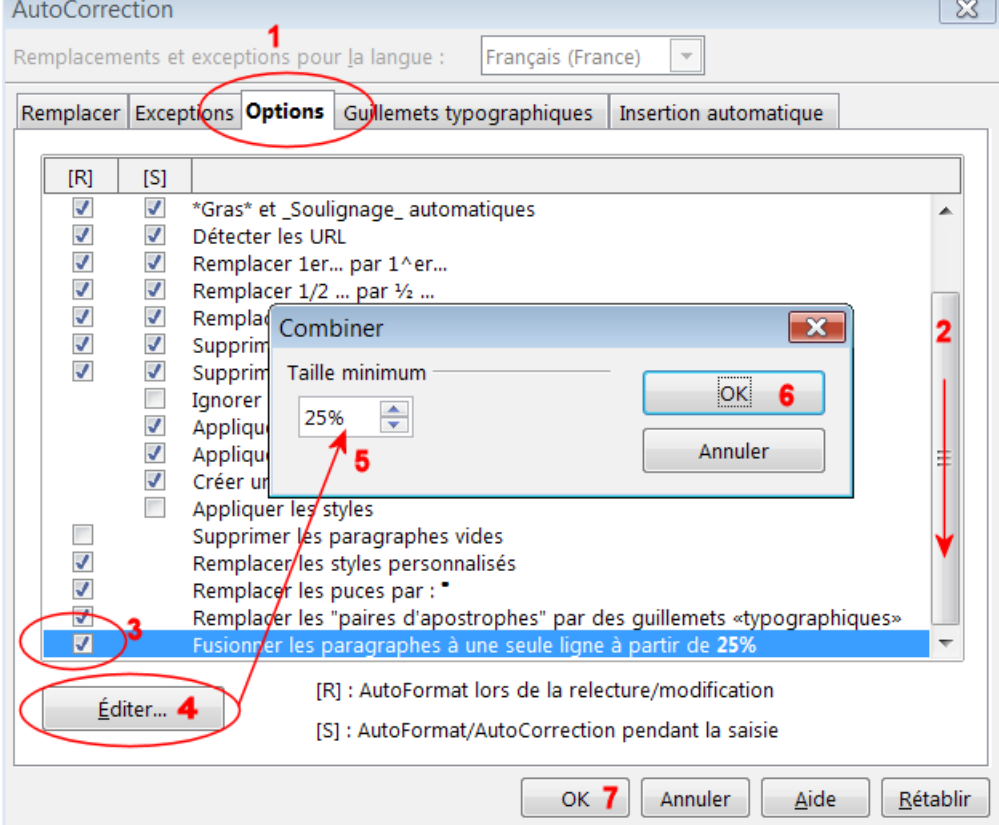

#### ❷ Mettez le texte au style Standard :

Sélectionnez tout le texte

Mettez-le en style de paragraphe Standard en utilisant de préférence la zone **Appliquer le style** de la barre de **formatage**, et choisissez Effacer le formatage ou Standard .

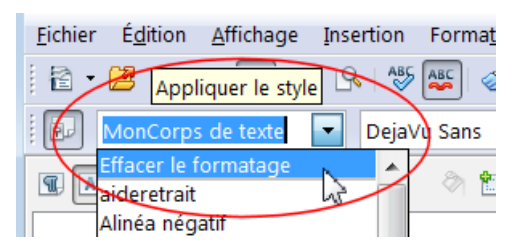

❸ Si vous désirez grouper les lignes qui correspondent à une même idée : désactivez la sélection ne sélectionnez que les lignes à relier ;

#### ❹ Choisissez **Format > AutoFormat > Appliquer**.

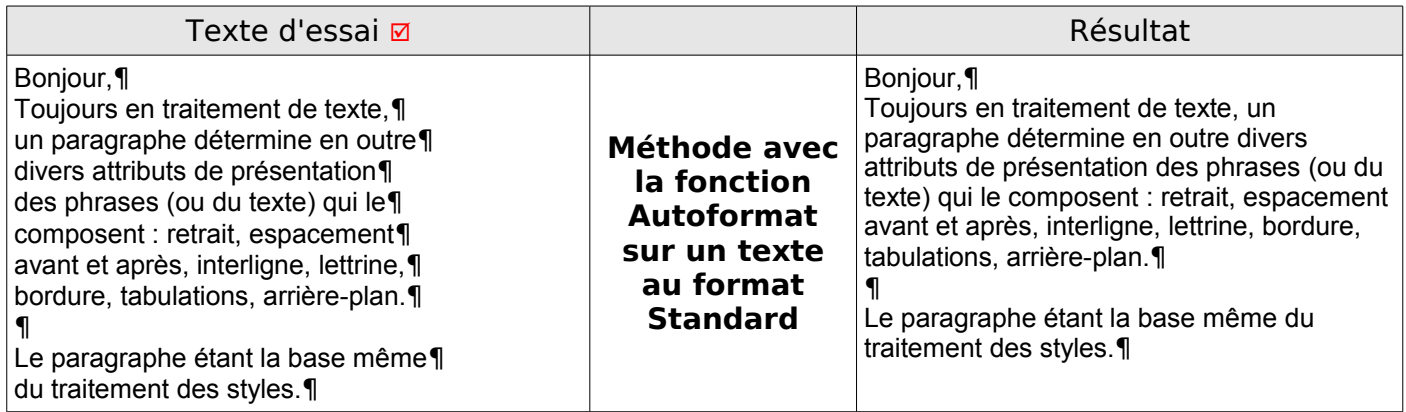

Refaites la manipulation ❸ et ❹ si vous avez scindé le texte en groupes d'idées.

# <span id="page-38-0"></span>**3. Vérifier toutes les espaces entre les mots d'un texte**

Après un travail plus ou moins long, avec des copier-coller et différentes modifications, il est aussi nécessaire de vérifier les espaces entre les mots afin de supprimer d'éventuels doublons ou de corriger des oublis.

#### **[:space:]{0,}**

| lecture :[:space:]{0,} trouve toutes les espaces (équivalent de [:space:]+)

Mais si l'on ne veut vérifier que les espaces et les virgules :

#### **[:space:]{0,},[:space:]{0,}**

lecture :[:space:]{0,} trouve toutes les espaces (équivalent de [:space:]+) [:space:]{0,}, virgule trouve les espaces ou un mot suivi de la virgule [:space:]{0,},[:space:]{0,} trouve les espaces après la virgule

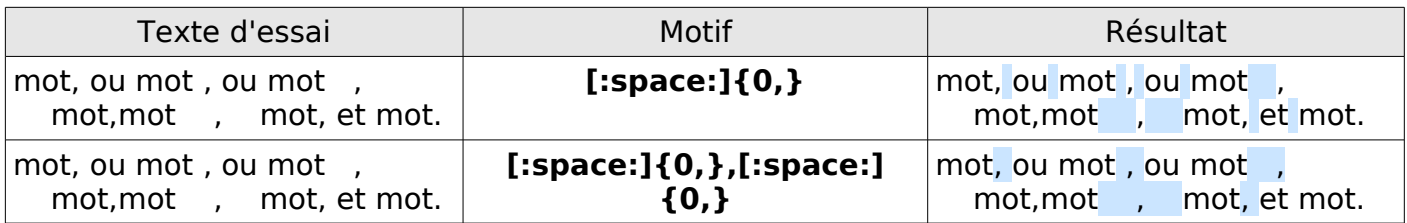

# <span id="page-39-3"></span>**4. Parenthèses ( ), accolades { } et crochets [ ]**

*Rappel : l'antislash \ permet de trouver (, ), {, }, [, ]. en évitant les métacaractères.*

#### <span id="page-39-2"></span>**4.1. Recherche d'une chaîne de caractères entre parenthèses**

Cas simple : il n'existe qu'une seule chaîne entre parenthèses par paragraphe:

**\(.\*\)**

Lecture : Une parenthèse ouvrante **\**( suivie d'un ou plusieurs caractères, quel qu'il soit suivis d'une parenthèse fermante **\)**.

L'expression **\(.\*\)** sélectionne le texte compris entre entre la première ouvrante et la dernière fermante.

Donc s'il n'y a qu'un groupe de mots entre parenthèses par paragraphe, la recherche est normale.

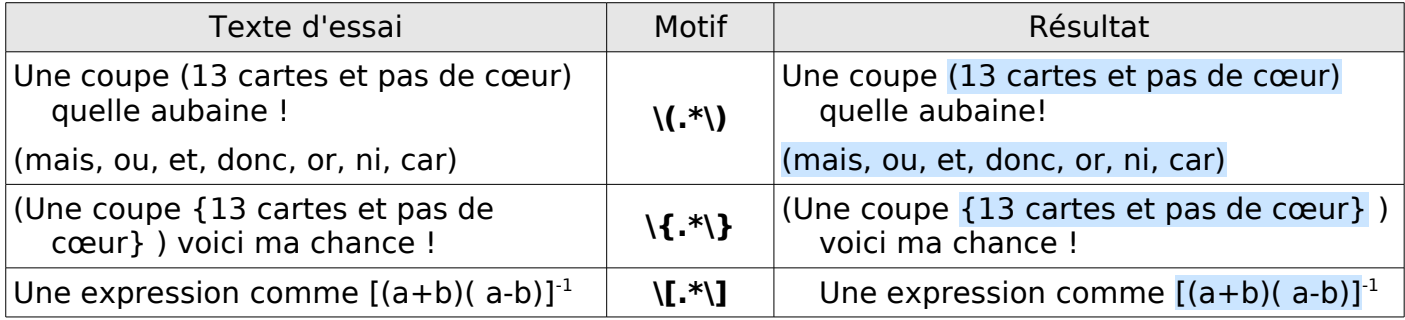

# <span id="page-39-1"></span>**4.2. Chaines entre accolades { } ou entre crochets [ ]**

De même, pour les accolades !

**\{.\*\}**

pour les crochets

**\[.\*\]**

#### <span id="page-39-0"></span>**4.3. Plusieurs chaînes de caractères dans un même paragraphe.**

S'il y a plusieurs expressions entre parenthèses dans un même paragraphe, la recherche avec **\(.\*\)** sélectionnera tout ce qui se trouve entre la première ouvrante et la dernière fermante , exemple :

Expressions régulières (regular expressions), antislash (backslash), Référence d'index (backreferences) , gabarit, modèle (template, pattern), amarrages (anchors),¶

S'il ne faut que rechercher qu'un seul mot entre parenthèses l'expression **\([:alpha:]\*\)** peut convenir :

Expressions régulières (regular expressions), antislash (backslash), Référence d'index (backreferences) , gabarit, modèle (template, pattern), amarrages (anchors), quantificateurs (quantifiers)¶

Pour rechercher plusieurs mots ou groupes de mots entre parenthèses contenus dans un même paragraphe, il faut jouer un peu plus de logique :

#### **\([^\)]\*\)**

Lecture : Une parenthèse ouvrante \( suivie de l'exclusion ^de toute parenthèse fermante \) suivie d'un ou plusieurs caractères, quel qu'il soit \* suivie d'une parenthèse fermante \).

Expressions régulières (regular expressions), antislash (backslash), Référence d'index (backreferences) , gabarit, modèle (template, pattern), amarrages (anchors), quantificateurs (quantifiers)

# <span id="page-40-1"></span>**4.4. Mettre une chaîne de caractères entre parenthèses en italique**

La méthode de recherche précédente se combine avec les formats.

➀ Recherchez les chaînes de caractères entre parenthèses,

#### $\frac{1}{I^*}$

➁ Cliquez sur Rechercher tout.

➂ Pressez les touches **Ctrl** +**I** ou **Cmd** + **I**. (i pour Italique)

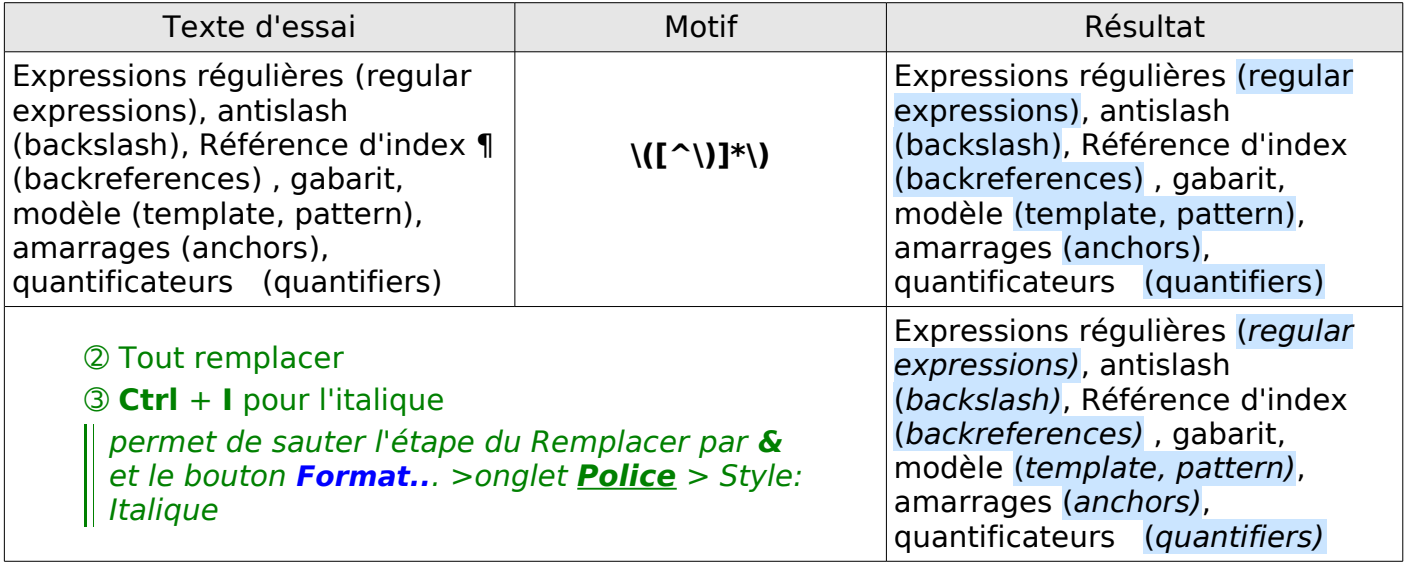

# <span id="page-40-0"></span>**4.5. Remettre les parenthèses en italique dans le style courant**

La manipulation suivante est de remettre les signes de parenthèses dans le style du texte encadrant la mise en parenthèse ou style courant, même si la différence est faible, le signe parenthèse courante est plus éloignée des caractères en italique.

➃ Entrez

#### **\(|\)**

lecture : antislash parenthèse ouvrante OU (pipe) antislash parenthèse fermante dans Recherche :

➄ Entrez **&** dans Remplacer,

Cliquez sur **Format..**. >onglet **Police** > Style: Non Italique en vérifiant la Police du style courant.

➅ Cliquez sur Remplacer tout.

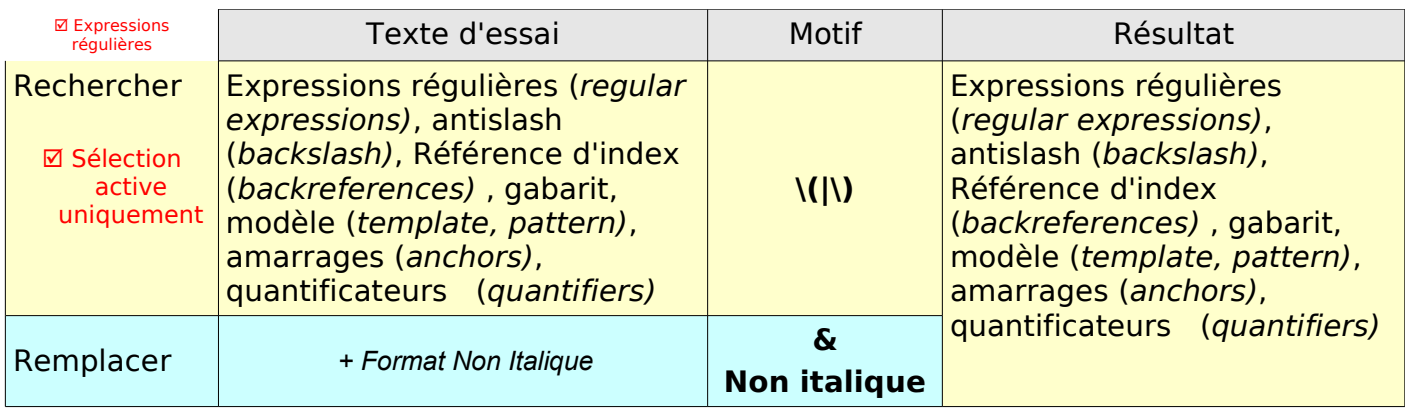

# Merci de votre attention